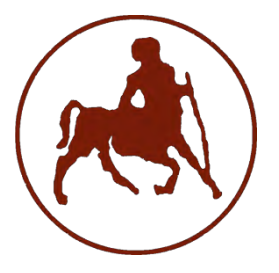

**ΠΑΝΕΠΙΣΤΗΜΙΟ ΘΕΣΣΑΛΙΑΣ ΣΧΟΛΗ ΘΕΤΙΚΩΝ ΕΠΙΣΤΗΜΩΝ ΔΙΑΤΜΗΜΑΤΙΚΟ ΠΡΟΓΡΑΜΜΑ ΜΕΤΑΠΤΥΧΙΑΚΩΝ ΣΠΟΥΔΩΝ «ΠΛΗΡΟΦΟΡΙΚΗ ΚΑΙ ΥΠΟΛΟΓΙΣΤΙΚΗ ΒΙΟΙΑΤΡΙΚΗ»**

# **Σχεδίαση και κατασκευή διαδραστικής ιστοσελίδας για το Εργαστήριο Τηλεκπαίδευσης του Τμήματος Πληροφορικής**

**Ιάκωβος Φρούντας**

**ΔΙΠΛΩΜΑΤΙΚΗ ΕΡΓΑΣΙΑ Υπεύθυνος Σταμούλης Γεώργιος**

**Λαμία, 2016**

Institutional Repository - Library & Information Centre - University of Thessaly 20/05/2024 05:30:20 EEST - 3.138.32.9

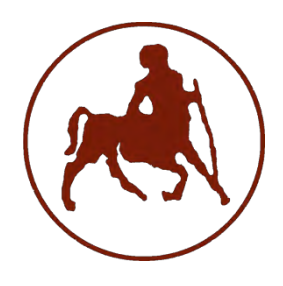

## **ΠΑΝΕΠΙΣΤΗΜΙΟ ΘΕΣΣΑΛΙΑΣ ΣΧΟΛΗ ΘΕΤΙΚΩΝ ΕΠΙΣΤΗΜΩΝ ΔΙΑΤΜΗΜΑΤΙΚΟ ΜΕΤΑΠΤΥΧΙΑΚΟ ΠΡΟΓΡΑΜΜΑ ΠΛΗΡΟΦΟΡΙΚΗ ΚΑΙ ΥΠΟΛΟΓΙΣΤΙΚΗ ΒΙΟΙΑΤΡΙΚΗ ΚΑΤΕΥΘΥΝΣΗ**

# **«ΠΛΗΡΟΦΟΡΙΚΗ ΜΕ ΕΦΑΡΜΟΓΕΣ ΣΤΗΝ ΑΣΦΑΛΕΙΑ, ΔΙΑΧΕΙΡΙΣΗ ΜΕΓΑΛΟΥ ΟΓΚΟΥ ΔΕΔΟΜΕΝΩΝ ΚΑΙ ΠΡΟΣΟΜΟΙΩΣΗ»**

## **Σχεδίαση και κατασκευή διαδραστικής ιστοσελίδας για το Εργαστήριο Τηλεκπαίδευσης του Τμήματος Πληροφορικής**

**Ιάκωβος Φρούντας**

## **ΔΙΠΛΩΜΑΤΙΚΗ ΕΡΓΑΣΙΑ**

**Επιβλέπων Σταμούλης Γεώργιος**

**Λαμία, 2016**

«Υπεύθυνη Δήλωση μη λογοκλοπής και ανάληψης προσωπικής ευθύνης»

Με πλήρη επίγνωση των συνεπειών του νόμου περί πνευματικών δικαιωμάτων, και γνωρίζοντας τις συνέπειες της λογοκλοπής, δηλώνω υπεύθυνα και ενυπογράφως ότι η παρούσα εργασία με τίτλο Σχεδίαση και κατασκευή διαδραστικής ιστοσελίδας για το Εργαστήριο Τηλεκπαίδευσης του Τμήματος Πληροφορικής αποτελεί προϊόν αυστηρά προσωπικής εργασίας και όλες οι πηγές από τις οποίες χρησιμοποίησα δεδομένα, ιδέες, φράσεις, προτάσεις ή λέξεις, είτε επακριβώς (όπως υπάρχουν στο πρωτότυπο ή μεταφρασμένες) είτε με παράφραση, έχουν δηλωθεί κατάλληλα και ευδιάκριτα στο κείμενο με την κατάλληλη παραπομπή και η σχετική αναφορά περιλαμβάνεται στο τμήμα των βιβλιογραφικών αναφορών με πλήρη περιγραφή. Αναλαμβάνω πλήρως, ατομικά και προσωπικά, όλες τις νομικές και διοικητικές συνέπειες που δύναται να προκύψουν στην περίπτωση κατά την οποία αποδειχθεί, διαχρονικά, ότι η εργασία αυτή ή τμήμα της δεν µου ανήκει διότι είναι προϊόν λογοκλοπής.

## Ο/Η ΔΗΛΩΝ/-ΟΥΣΑ

Ημερομηνία

Υπογραφή

## **Σχεδίαση και κατασκευή διαδραστικής ιστοσελίδας για το Εργαστήριο Τηλεκπαίδευσης του Τμήματος Πληροφορικής**

**Ιάκωβος Φρούντας**

# **Τριμελής Επιτροπή:**

Γεώργιος Σταμούλης (επιβλέπων)

Διονύσης Βαβουγυιός

Αθανάσιος Λουκόπουλος

# <span id="page-5-0"></span>Πίνακας Περιεχομένων

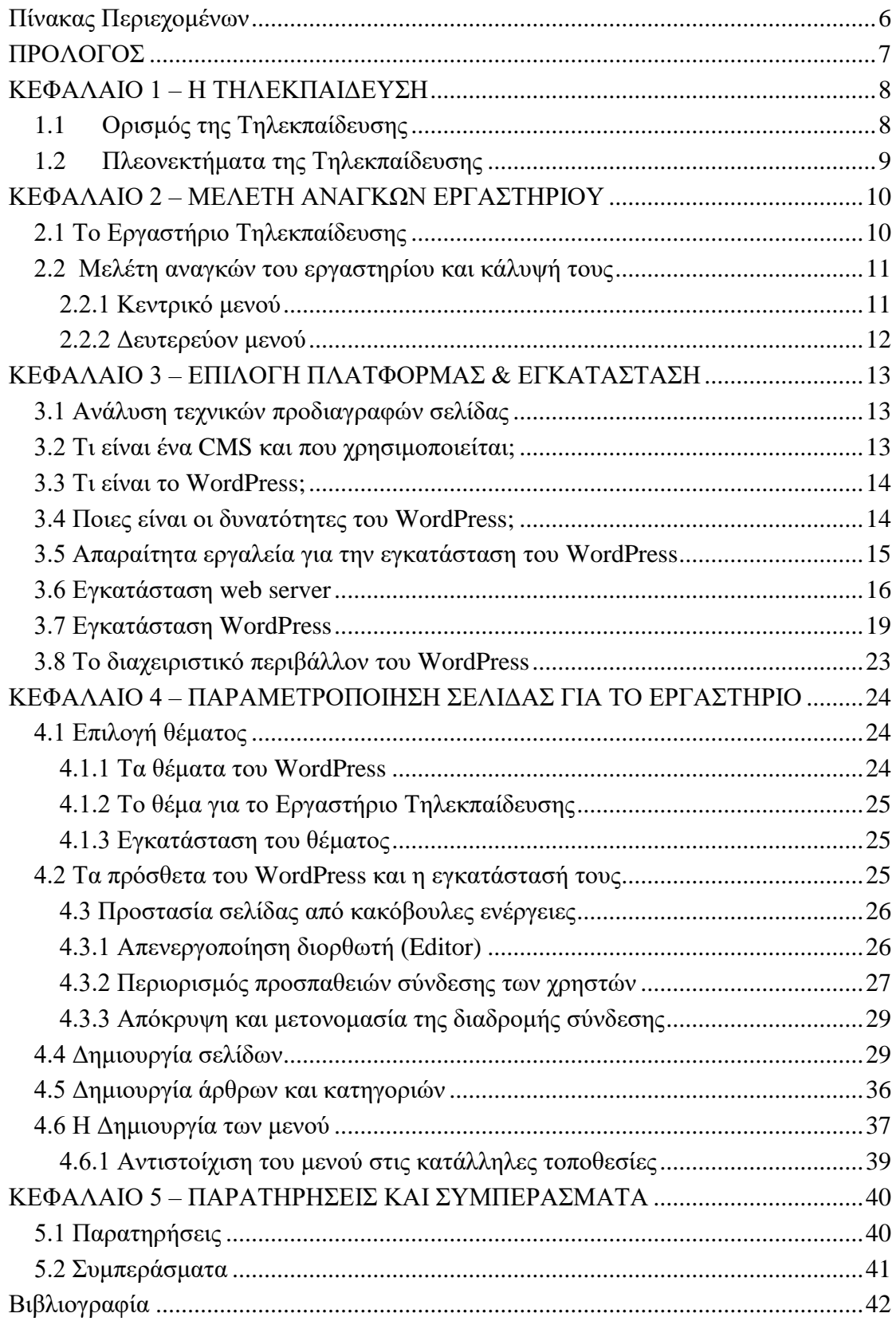

## ΠΡΟΛΟΓΟΣ

<span id="page-6-0"></span>Η τηλεκπαίδευση αποτελεί πλέον αναπόσπαστο κομμάτι της σύγχρονης εκπαίδευσης. Απόδειξη γι' αυτό αποτελούν τα πάρα πολλά εργαλεία που χρησιμοποιούνται καθημερινά για εκπαιδευτικούς σκοπούς σε όλες τις βαθμίδες της εκπαίδευσης. Στην παρούσα εργασία θα περιγραφεί η διαδικασία και τα στάδια κατασκευής μιας διαδραστικής ιστοσελίδας για το Εργαστήριο Τηλεκπαίδευσης του Τμήματος Πληροφορικής του Πανεπιστημίου Θεσσαλίας.

Στο πρώτο κεφάλαιο αναλύονται οι όροι και οι βασικές αρχές της τηλεκπαίδευσης όσο και τα άμεσα πλεονεκτήματα της. Μετέπειτα θα παρουσιαστούν οι ανάγκες του εργαστηρίου τηλεκπαίδευσης του Τμήματος με βάση τις οποίες έγινε ο σχεδιασμός και η ανάπτυξη της ιστοσελίδας ενώ θα παρουσιαστούν τα στάδια της ανάπτυξης της ιστοσελίδας και των εργαλείων που χρησιμοποιήθηκαν για τον σκοπό αυτό.

Στην συνέχεια θα παρουσιαστούν οι δυνατότητες που προστέθηκαν στην ιστοσελίδα με σκοπό την βελτιστοποίηση της εξ αποστάσεως εκπαίδευσης και την παρουσίαση του έργου που επιτελεί το εργαστήριο του Τμήματος.

## ΚΕΦΑΛΑΙΟ 1 – Η ΤΗΛΕΚΠΑΙΔΕΥΣΗ

## <span id="page-7-1"></span><span id="page-7-0"></span>1.1 Ορισμός της Τηλεκπαίδευσης

Η τηλεκπαίδευση είναι η νέα, σύγχρονη μέθοδος εκπαίδευσης μέσω του διαδικτύου. Η εξέλιξη της τεχνολογίας τόσο στον τομέα της πληροφορικής όσο και των επικοινωνιών δίνει τη δυνατότητα σε κάθε εκπαιδευόμενο να επικοινωνεί με τον εκπαιδευτή του με τη χρήση του internet, εκμηδενίζοντας εμπόδια και αποστάσεις.

Η πληροφορική με τις εφαρμογές και τα εργαλεία που διαθέτει ψηφιοποιεί πλέον τα βιβλία και το περιεχόμενό τους είναι διαθέσιμο οπτικά και ηχητικά. Ακόμα και video δημιουργούνται με πληρέστερες και σαφέστερες οδηγίες για την κατανόηση των περιεχομένων τους.

Ο εκπαιδευόμενος λοιπόν που επιλέγει να παρακολουθήσει ένα εκπαιδευτικό πρόγραμμα μέσω υπολογιστή μπορεί να το κάνει είτε μαζί με άλλους ενδιαφερόμενους σε κατάλληλα διαμορφωμένους χώρους όπου υπάρχει η δομή απαραίτητων συστημάτων, είτε από το χώρο εργασίας του, είτε σε μια αίθουσα διδασκαλίας, με τη βοήθεια ενός εκπαιδευτή. Για την τηλεκπαίδευση απαιτούνται τα κατωτέρω:

- Ύπαρξη του απαραίτητου ηλεκτρονικού εξοπλισμού, Η/Υ, κάμερες, ηχεία, modem.
- Ύπαρξη του απαραίτητου λογισμικού για την ανταλλαγή πληροφοριών μεταξύ εκπαιδευόμενου και εκπαιδευτή, email, εφαρμογές τηλεδιάσκεψης.
- Ύπαρξη διαδικτυακής σύνδεσης (internet)
- Ύπαρξη ιστοσελίδας με το γνωστικό αντικείμενο του μαθήματος που ενδιαφέρει τον εκπαιδευόμενο, έτσι ώστε να αντλεί πληροφορίες για την ύλη, και την διαδικασία διεξαγωγής του εκπαιδευτικού προγράμματος που αφορά στο μάθημα.

## <span id="page-8-0"></span>1.2 Πλεονεκτήματα της Τηλεκπαίδευσης

Η τηλεκπαίδευση προωθεί και αναπτύσσει ευέλικτες (προσαρμόσιμες) και αποτελεσματικές μεθόδους εκπαίδευσης, οι οποίες προσδίδουν στην διαδικασία εκμάθησης διαδραστικό χαρακτήρα και πιστοποιημένη ποιότητα στην εκπαίδευση.

Γενικότερα τα πλεονεκτήματα που παρέχει η τηλεκπαίδευση είναι:

- Η διδασκαλία γίνεται σε περιβάλλοντα κατάλληλα όπου αναπτύσσεται η τεχνολογία της πληροφορικής για να εξελίσσει τις ανάγκες των επιπέδων εκπαίδευσης
- Οι νέες μέθοδοι που εφαρμόζονται βελτιώνουν το περιβάλλον και την ποιότητα της εταιρείας στην οποία υλοποιείται το πρόγραμμα.
- Εισάγει νέες μεθόδους εκπαίδευσης στο χώρο της παιδείας.
- Εκπαιδευτικοί οργανισμοί από όλα τα κράτη μεταδίδουν και ανταλλάσουν πληροφορίες και εκπαιδευτικό υλικό με τους εκπαιδευόμενους γρήγορα και εύκολα μεταξύ τους
- Καθορίζονται πρότυπα και προδιαγραφές για τα περιεχόμενα του εκπαιδευτικού προγράμματος

Η χρήση των νέων τεχνολογιών στους υπολογιστές και το διαδίκτυο, βοηθά στη βελτίωση των προγραμμάτων επιμόρφωσης και επαγγελματικής κατάρτισης τόσο στα εκπαιδευτικά ιδρύματα όσο και στον επαγγελματικό χώρο, δίνοντας την ευκαιρία στους εκπαιδευόμενους να επιλέγουν το πότε, το που και από πού θα επιμορφώνονται, εκμηδενίζοντας έτσι την απόσταση και το χρόνο.

Εξαλείφονται τα όποια προβλήματα θα ήταν εμπόδιο στην εκπαίδευση, όπως τα οικονομικά, και τυχόν προβλήματα υγείας. Η τηλεκπαίδευση επίσης παρέχει τη δυνατότητα άντλησης πληροφοριών γρήγορα και εύκολα από όποια πηγή γνώσεων ανά τον κόσμο είναι διαθέσιμη σε ηλεκτρονική μορφή όπως βιβλιοθήκες, εργαστήρια, κλπ. Γίνεται γρήγορη ανανέωση και ενημερώση των προγραμμάτων με υλικό, γνώσεις και δίνει την δυνατότητα να υπάρχει ανταλλαγή αυτών μεταξύ των ενδιαφερομένων, όπου και από όπου αυτοί βρίσκονται.

Οι ενδιαφερόμενοι (εκπαιδευτής – εκπαιδευόμενοι) ενημερώνονται άμεσα μεταξύ τους για τις εργασίες, ασκήσεις, απαντήσεις, αποτελέσματα και όλα αυτά από το χώρο που ο κάθε ένας έχει επιλέξει να εργάζεται, δίνοντας τις έννοιες «αίθουσα διδασκαλίας», «δάσκαλος» «μαθητής» σε κάτι που δημιουργείται ενσύρματα και ασύρματα. Το κόστος όλων αυτών σαφώς είναι χαμηλότερο και πιο προσιτό για τους περισσότερους, καθιστώντας τη συγκεκριμένη μορφή εκμάθησης, οικονομικότερη. Τα κόστη όλων των συμμετεχόντων είναι μικρότερα, αφού οι λειτουργικές τους ανάγκες μειώνονται κατά πολύ. (Ε. Νικητόπουλος 2009)

## <span id="page-9-0"></span>ΚΕΦΑΛΑΙΟ 2 – ΜΕΛΕΤΗ ΑΝΑΓΚΩΝ ΕΡΓΑΣΤΗΡΙΟΥ

## <span id="page-9-1"></span>2.1 Το Εργαστήριο Τηλεκπαίδευσης

Το Εργαστήριο Τηλεκπαίδευσης αποτελεί την ερευνητική συνέχεια του εκπαιδευτικού προγράμματος "My name is Teacher", το οποίο άρχισε τη δράση του το 2012 και τέθηκε υπό την αιγίδα του Τμήματος Πληροφορικής του Πανεπιστημίου Θεσσαλίας στις 7 Οκτωβρίου 2014. Το Τμήμα Πληροφορικής προχώρησε στη συνεργασία αυτή αφού αξιολόγησε τα παρακάτω χαρακτηριστικά του προγράμματος:

- Τον απόλυτα μη κερδοσκοπικό και κοινωφελή του χαρακτήρα.
- Το πρωτότυπο περιεχόμενο.
- Το χαρακτηριστικό του ως «ασύγχρονη πλατφόρμα τηλεκπαίδευσης ή περιβάλλον ελεύθερου-ανοιχτού προβληματισμού και πληροφόρησης για το επιστημονικό αντικείμενο του φιλολογικού χώρου».
- Τη χρησιμοποίηση των ηλεκτρονικών εργαλείων (μέσα κοινωνικής δικτύωσης) για την ευχερέστερη και αποτελεσματικότερη διάδοση της γνώσης.
- Την προστιθέμενη αξία του για τους νέους, με βάση γνωρίσματα όπως ο καινοτόμος χαρακτήρας της δράσης, η υψηλή ποιότητά της και η εμπλοκή μεγάλου αριθμού νέων επωφελούμενων από αυτή.
- Την άμεση συνάφειά του με την ιδρυτική αποστολή του Τμήματος, που είναι «η καλλιέργεια και ανάπτυξη της επιστήμης της Πληροφορικής και των εφαρμογών της».

Το Εργαστήριο -με τη διευρυμένη πλέον επιστημονική και ερευνητική λειτουργία του και τη δράση του στα πεδία της Εκπαίδευσης, της Τηλεκπαίδευσης και της Διδακτικής- έχει ως κύριους σκοπούς τη συνέχιση της παροχής εκπαιδευτικής βοήθειας προς το μαθητή και το φοιτητή, την επιμόρφωση των εκπαιδευτικών της Δευτεροβάθμιας Εκπαίδευσης στα επιστημονικά αντικείμενα που υποστηρίζει και την βελτιστοποίηση των ηλεκτρονικών περιβαλλόντων διδασκαλίας εξ' αποστάσεως για χρήση τόσο στην τυπική, όσο και στην μη τυπική εκπαίδευση.

## <span id="page-10-0"></span>2.2 Μελέτη αναγκών του εργαστηρίου και κάλυψή τους

Ως εκ τούτου, το Εργαστήριο Τηλεκπαίδευσης προκύπτει πως έχει συγκεκριμένες ανάγκες που πρέπει να ληφθούν υπόψη κατά την κατασκευή της ιστοσελίδας του, ώστε να εξυπηρετείται στο μέγιστο ο στόχος του. Στην αρχική σελίδα ζητήθηκε να υπάρχει μια κεντρική περιοχή με συνεχή ροή ενημέρωσης για τις δράσεις του Εργαστηρίου Τηλεκπαίδευσης. Για τον ίδιο λόγο αποφασίστηκε να δημιουργηθούν τα δύο παρακάτω μενού:

### <span id="page-10-1"></span>2.2.1 Κεντρικό μενού

- **Το Τμήμα**  Το πεδίο αυτό θα είναι ένας σύνδεσμος προς το Τμήμα Πληροφορικής του Πανεπιστημίου Θεσσαλίας εξηγεί τους σκοπούς και τις δράσεις του.
- **Το Εργαστήριο**  Το πεδίο αυτό θα έχει 3 επιμέρους υπομενού στα οποία θα αναφέρονται οι δράσεις του Εργαστηρίου στους τομείς της εκπαίδευσης, της τηλεκπαίδευσης και της διδακτικής.
- **Η Ερευνητική Ομάδα**  Χώρος στον οποίο θα γίνει η παρουσίαση της ερευνητικής ομάδας του Εργαστηρίου. Ζητήθηκε να υπάρχει μια μικρή περιγραφή για κάθε ερευνητή, μια φωτογραφία και ένας σύνδεσμος για το βιογραφικό του.
- **Αρθρογραφία –** Στον σύνδεσμο αυτό θα αναρτάται η επιστημονική αρθρογραφία της ομάδας του Εργαστηρίου που δημοσιεύεται στα μέσα και σε διάφορα επιστημονικά περιοδικά.

 **Ερευνητικοί Συνεργάτες –** Στον σύνδεσμο αυτό θα υπάρχουν χρήσιμες πληροφορίες για τους κατά καιρούς ερευνητικούς συνεργάτες του Εργαστηρίου Τηλεκπαίδευσης και το είδος της ερευνητικής συνεργασίας.

## <span id="page-11-0"></span>2.2.2 Δευτερεύον μενού

- **Το Πρόγραμμα «My name is Teacher» -** Θα παρουσιάζονται η πορεία και δράση του Προγράμματος από το 2012 μέχρι σήμερα και θα είναι άμεσα επισκέψιμη η ιστοσελίδα του filologos4u.gr ως embedded site σε i-frame.
- **Forum –** Περιοχή στην οποία οι χρήστες του ιστότοπου θα μπορούν να μοιράζονται τους προβληματισμούς τους και να ανταλλάσσουν ιδέες και απόψεις συνδιαμορφώνοντας τους στόχους και τους σκοπούς του Εργαστηρίου.
- **Ραδιόφωνο –** Εδώ οι χρήστες θα μπορούν να ακούνε όλες τις ραδιοφωνικές εκπομπές που παράγονται με τη συνεργασία του Εργαστηρίου και να ενημερώνονται για τα τελευταία νέα και τις εκδηλώσεις του.
- **Τηλεόραση –** Όπως και στο ραδιόφωνο, οι χρήστες θα μπορούν από εδώ να οδηγηθούν με link στο web TV της τηλεοπτικής εκπομπής που παράγεται με τη συνεργασία του Εργαστηρίου.
- **Ανακοινώσεις –** Περιβάλλον το οποίο έχει δημιουργηθεί ειδικά για την προώθηση των ακόλουθων δραστηριοτήτων του Εργαστηρίου:
	- o **Δράσεις Εργαστηρίου**
	- o **Για το μαθητή**
	- o **Για το φοιτητή**
	- o **Για τον εκπαιδευτικό**
- **Επικοινωνία –** Δυνατότητα με την οποία θα μπορούν οι επισκέπτες να επικοινωνούν με το Εργαστήριο συμπληρώνοντας μια φόρμα επικοινωνίας.

# <span id="page-12-0"></span>ΚΕΦΑΛΑΙΟ 3 – ΕΠΙΛΟΓΗ ΠΛΑΤΦΟΡΜΑΣ & ΕΓΚΑΤΑΣΤΑΣΗ

## <span id="page-12-1"></span>3.1 Ανάλυση τεχνικών προδιαγραφών σελίδας

Η επιλογή της κατάλληλης πλατφόρμας για το εργαστήριο τηλεκπαίδευσης αποτελεί ίσως το πιο σημαντικό κομμάτι της κατασκευής. Για τον λόγο αυτό θα εξετάσουμε τις πιο δημοφιλές πλατφόρμες ανοιχτού κώδικα για την κατασκευή της ιστοσελίδας μας.

Με βάση τις ανάγκες του εργαστηρίου που έχουν περιγραφεί στο προηγούμενο κεφάλαιο θα πρέπει αυτή η ιστοσελίδα να πληροί τις ακόλουθες τεχνικές προδιαγραφές:

- 1. Εύκολη στη χρήση της τόσο κατά την διαχείρισή της όσο και προς τους επισκέπτες της.
- 2. Εύκολα αναβαθμίσιμη από το διαχειριστή προς αποφυγή μελλοντικών ευπαθειών και κενών ασφαλείας.
- 3. Να αποκρίνεται άριστα σε όλες τις συσκευές. Τόσο τις κινητές όσο και τις επιτραπέζιες.
- 4. Να επιτρέπει την εύκολη ανανέωση του περιεχομένου στον μέσο διαχειριστή της σελίδας.
- 5. Να είναι ασφαλής και προστατευμένη από πιθανές επιθέσεις κακόβουλων χρηστών.

## <span id="page-12-2"></span>3.2 Τι είναι ένα CMS και που χρησιμοποιείται;

Κατά τον ορισμό CMS καλείται ένα σύστημα διαχείρισης περιεχομένου (Content Management System) που μας βοηθά στην διαχείριση του περιεχομένου μιας σελίδας ή ενός ιστοτόπου. Οι Βασικές του δυνατότητες είναι να μας επιτρέπει να κάνουμε αλλαγές στα κείμενα, στον κώδικα, ενώ ταυτόχρονα μας δίνει την δυνατότητα να ανεβάζουμε φωτογραφίες και αρχεία χωρίς να απαιτείται κάποια εξειδικευμένη χρήση κώδικα από τον διαχειριστή της σελίδας.

Ένα CMS χρησιμοποιείται για να διευκολύνει την πρόσβαση τόσο στους τελικούς χρήστες (επισκέπτες) ενός ιστοτόπου όσο και στους διαχειριστές οι οποίοι πολλές φορές δεν έχουν τεχνικές γνώσεις. Συστήματα διαχείρισης περιεχομένου υπάρχουν πολλά. Τα πιο γνωστά είναι το WordPress, το Joomla, το Drupal και το TYPO3. (ΚΕΠΑ)

## <span id="page-13-0"></span>3.3 Τι είναι το WordPress;

Το WordPress είναι ένα ελεύθερο λογισμικό ανοιχτού κώδικα το οποίο μας επιτρέπει να κάνουμε διαδικτυακές δημοσιεύσεις και να διαχειριστούμε το περιεχόμενο μιας σελίδας. Η ανάπτυξη του ξεκίνησε το 2001 από τον Matt Mullenweg και τον Mike Little. Μέχρι σήμερα μετρά πάνω από 74 εκατομμύρια εγκαταστάσεις παγκοσμίως πράγμα που το καθιστά ως την μεγαλύτερη πλατφόρμα διαχείρισης περιεχομένου.

### <span id="page-13-1"></span>3.4 Ποιες είναι οι δυνατότητες του WordPress;

Μερικές από τις πιο χρήσιμες δυνατότητες της πλατφόρμας του WordPress είναι οι ακόλουθες:

- Τα Άρθρα και οι Σελίδες. Παραδοσιακά το WordPress, χρησιμοποιείται ως ιστολόγιο (το οποίο αποτελείται από τα άρθρα) συνδυάζοντας παράλληλα το περιεχόμενο με δυνατότητες «στατικών» σελίδων, όπως «Σχετικά» (About) και Αρχεία Πολυμέσων. Η σύνταξη άρθρων και των σελίδων επιτρέπει να ανεβάζετε εικόνες, ήχου, βίντεο, αρχεία κειμένου, PDF κ.α.
- Προσθήκη Κατηγοριών και Ετικετών. Το WordPress, δίνει την δυνατότητα να έχουμε ταξινομημένα τα άρθρα μας σε κατηγορίες και ετικέτες. Αυτό καθιστά την αναζήτηση του περιεχομένου από τον τελικό χρήστη ακόμη πιο εύκολη.
- Οι Ρόλοι και τα προφίλ των χρηστών. Οι χρήστες του WordPress διαβαθμίζονται σε πέντε ρόλους οι οποίοι είναι ο διαχειριστής, ο συνεργάτης, ο αρχισυντάκτης που μπορεί να επεξεργάζεται άρθρα από πολλούς συντάκτες, ο συντάκτης και ο συνδρομητής που μπορεί να σχολιάζει μόνο. Το κάθε προφίλ περιλαμβάνει μια περιγραφή, άβαταρ, και μερικές φόρμες πληροφοριών επικοινωνίας.
- Προστασία ανεπιθύμητων σχολίων. Το πακέτο εγκατάστασης του WordPress συμπεριλαμβάνει το πρόσθετο Akismet, το οποίο παρέχει ένα πανίσχυρο φίλτρο ανεπιθύμητων σχολίων στις σελίδες και τα άρθρα των ιστοσελίδων μας.
- Οι δυνατότητες του αυξάνονται συνεχώς γιατί χρησιμοποιεί μια κεντρική διαχείριση, η οποία συνεχώς μαθαίνει και βελτιώνεται από την κοινότητα που υποστηρίζει την πλατφόρμα του WordPress.
- Αυτόματες αναβαθμίσεις. Το WordPress εμφανίζει μια ειδοποίηση στην περιοχή διαχείρισης όταν μια νέα έκδοση είναι διαθέσιμη για τον πυρήνα όπως επίσης για τα πρόσθετα και τα θέματα που είναι εγκατεστημένα. Η αναβάθμιση γίνεται με ένα κλίκ (οι μικρές αναβαθμίσεις γίνονται αυτόματα εκτός αν τις απενεργοποιήσουμε), συνίσταται πριν από κάθε αναβάθμιση να έχουμε κρατήσει πάντα ένα αντίγραφο ασφαλείας.
- Από την έκδοση 3.0 και μετά έχει προστεθεί η δυνατότητα δημιουργίας δικτύου ιστοτόπων. Με την δημιουργία μιας βάσης δεδομένων μπορούμε να έχουμε απεριόριστους ιστότοπους, η εγκατάσταση και ρύθμιση τους, έχει όμως κάποιες προϋποθέσεις και απαιτήσεις. (WPGreece)

## <span id="page-14-0"></span>3.5 Απαραίτητα εργαλεία για την εγκατάσταση του WordPress

Το πρώτο βήμα για την εγκατάσταση μιας σελίδας WordPress είναι η αγορά/ενοικίαση ενός σέρβερ. Για να μπορέσουμε να κάνουμε την εγκατάσταση της εφαρμογής μας θα πρέπει να έχουμε ένα πακέτο φιλοξενίας σε μια εταιρία που μας δίνει χώρο για να εγκαταστήσουμε τα αρχεία του WordPress. Ο σέρβερ θα πρέπει να υποστηρίζει την γλώσσα προγραμματισμού PHP και να έχει εγκατεστημένη μια εφαρμογή για δημιουργία και διαχείριση βάσεων δεδομένων MySQL. Για τις ανάγκες του συγκεκριμένου έργου επιλέχθηκε το λειτουργικό σύστημα CentOS 6 σε Linux όπου υποστηρίζεται από τον Apache Server και θα εγκαταστήσουμε την εφαρμογή phpMyAdmin για την διαχείριση των βάσεων δεδομένων.

Για τις ανάγκες της κατασκευής της σελίδας του εργαστηρίου τηλεκπαίδευσης έχουμε αντιστοιχίσει την διεύθυνση elearning.cs.uth.gr να έχει ως nameservers τις 2 IP διευθύνσεις του σέρβερ που έχουμε ενοικιάσει. Στην συνέχεια έχει προβλεφθεί η μεταφορά και η φιλοξενία της σελίδας σε σέρβερ του τμήματος. Η ακόλουθη διαδικασία στα επόμενα βήματα προϋποθέτει πως έχετε όλα τα παραπάνω αναγραφόμενα και βασικές γνώσεις χειρισμού ηλεκτρονικού υπολογιστή. (WPGreece1, WPGreece2)

### <span id="page-15-0"></span>3.6 Εγκατάσταση web server

Στην ενότητα αυτή περιγράφονται τα βήματα για το κατέβασμα και την εγκατάσταση του λειτουργικού CentOS 6 χρησιμοποιώντας την LiveCD.iso έκδοση.

- 1. Ανοίγουμε έναν οποιοδήποτε φυλλομετρητή και πηγαίνουμε στην διεύθυνση [http://ftp.ntua.gr/pub/linux/centos/6.8/isos/x86\\_64/](http://ftp.ntua.gr/pub/linux/centos/6.8/isos/x86_64/) απ' όπου και κατεβάζουμε όποια έκδοση του λειτουργικού επιθυμούμε.
- 2. Για τις ανάγκες της εργασίας εμείς επιλέξαμε την έκδοση [CentOS-6.8-x86\\_64-](http://ftp.ntua.gr/pub/linux/centos/6.8/isos/x86_64/CentOS-6.8-x86_64-LiveCD.iso) [LiveCD.iso](http://ftp.ntua.gr/pub/linux/centos/6.8/isos/x86_64/CentOS-6.8-x86_64-LiveCD.iso)
- 3. Γράφουμε την έκδοση του CentOS σε ένα DVD.
- 4. Τρέχουμε το αρχείο της εγκατάστασης

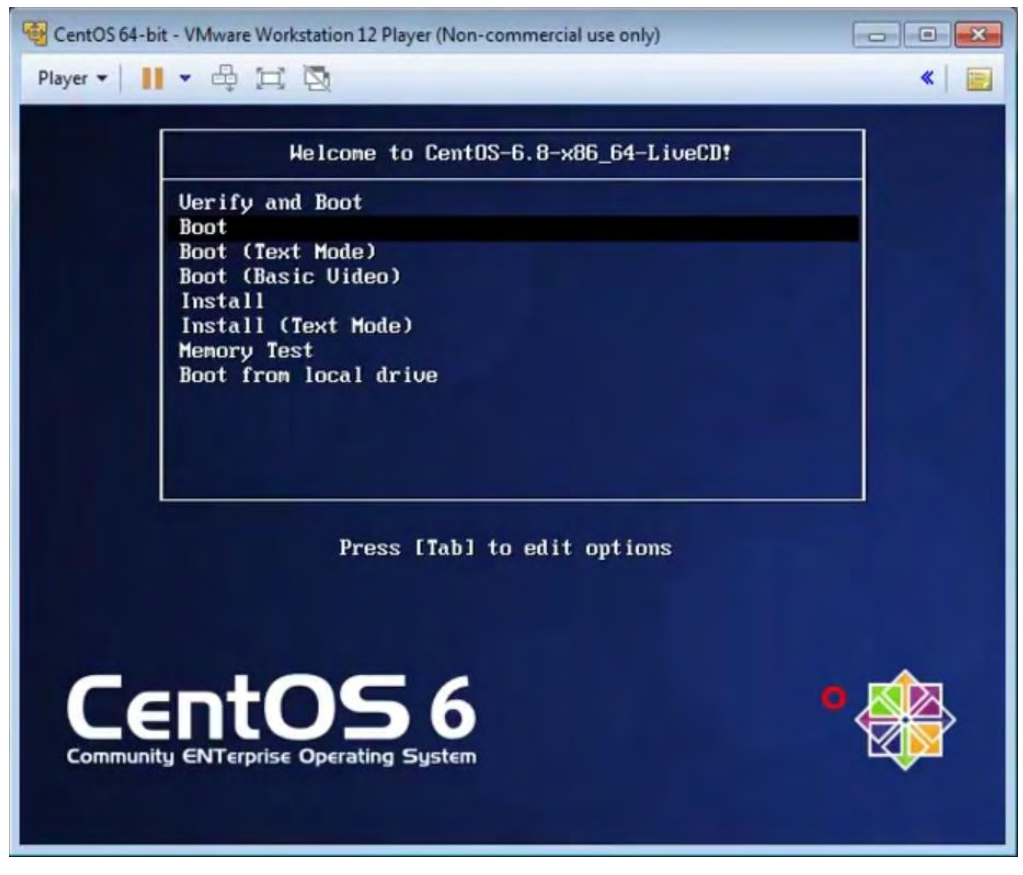

*Εικόνα 1 - Εγκατάσταση CentOS 6.8*

- 5. Στην συνέχεια επιλέγουμε την επιλογή Boot και εγκαθιστάμε την τρέχουσα έκδοση CentOS στον σέρβερ μας.
- 6. Σειρά τώρα έχει η παραμετροποίηση του server μας ακολουθώντας τα παρακάτω βήματα χρησιμοποιώντας το terminal του υπολογιστή μας:
	- **i. Εγκατάσταση του Apache:**

yum groupnistall "Web Server"

**ii. Εγκατάσταση MySQL:**

yum groupinstall "MySQL Database server"

**iii. Εγκατάσταση των wget, man, php-mysql, unzip:** yum install man wget php php-mysql unzip -y

## **iv. Εγκατάσταση EPEL Repository:**

rpm -iUvh http://dl.fedoraproject.org/pub/epel/6/x86\_64/epelrelease-6-8.noarch.rpm

- **v. Eγκατάσταση phpMyAdmin:** yum -y update yum -y install phpmyadmin
- **vi. Επανεκκίνηση του Apache web server:** service httpd restart
- **vii. Δημιουργία προσωρινού φακέλου που θα κάνουμε το κατέβασμα και την εξαγωγή των αρχείων της εφαρμογής WordPress:** mkdir /wp cd /wp
- **viii. Λήψη της πιο πρόσφατης έκδοσης του WordPress:** wget https://wordpress.org/latest.zip
	- **ix. Εξαγωγή του ληφθέντος αρχείου μέσα στο φάκελο wp:** unzip latest.zip
	- **x. Μετακίνηση των αρχείων από τον φάκελο wp στον αρχικό φάκελο του web server:**

mv /wp/\* /var/www/html

**xi. Εκκίνηση MySQL και ρύθμιση ώστε να ενεργοποιείται αυτόματα κατά την εκκίνηση του σέρβερ:**

service mysqld start

chkconfig mysqld on

**xii. Δημιουργία root κωδικού στην MySQL και ετοιμασία της βάσης:**

/usr/bin/mysql\_secure\_installation

- **xiii. Δημιουργία χρήστη για την εγκατάσταση του WordPress:** mysql -u root -p CREATE USER 'wpusr'@'localhost' IDENTIFIED BY '\*&!yaaye901';
- **xiv. Δημιουργία Βάσης Δεδομένων για την εγκατάσταση του WordPress:**

mysqladmin -u root -p create ergastirio

**xv. Παραχώρηση κατάλληλων δικαιωμάτων στον χρήστη που δημιουργήσαμε:**

*mysql -u root -p* 

*GRANT ALL PRIVILEGES ON ergastirio.\** 

*TO wpusr@localhost IDENTIFIED BY* '\*&!yaaye901*';* where:

'ergastirio' είναι το όνομα της βάσης δεδομένων μας

'wpusr@localhost' είναι το userid της βάσης δεδομένων

'\*&!yaaye901*'* είναι ο κωδικός που απαιτείται για τη σύνδεση του χρήστη στη βάση δεδομένων που έχουμε δημιουργήσει.

- **xvi. Αποθήκευση των δικαιωμάτων του χρήστη και έξοδος:** flush privileges; \q
- **xvii. Άνοιγμα πόρτας 80 στο Firewall και αποθήκευση των αλλαγών:** iptables -I INPUT -p tcp --dport http -j ACCEPT ; service iptables save
- **xviii. Επανεκκίνηση του Apache και ρύθμισή ώστε να ξεκινάει αυτόματα κατά την εκκίνηση του σερβερ:** service httpd restart chkconfig httpd on
- 7. Εκκίνηση της εγκατάστασης του WordPress πηγαίνοντας στην διεύθυνση [http://elearning.cs.uth.gr](http://elearning.cs.uth.gr/) (Centos)

## <span id="page-18-0"></span>3.7 Εγκατάσταση WordPress

Παρακάτω περιγράφεται η διαδικασία εγκατάστασης του WordPress βήμα προς βήμα. Έχοντας ακολουθήσει όλη την προηγούμενη διαδικασία πρέπει να βρισκόμαστε ήδη στο παράθυρο του browser στην διεύθυνση [http://elearning.cs.uth.gr](http://elearning.cs.uth.gr/). Εκεί μόλις θα έχει φορτώσει η αρχική σελίδα της εγκατάστασης του WordPress όπου μας επιτρέπει να επιλέξουμε την επιθυμητή γλώσσα της εγκατάστασης.

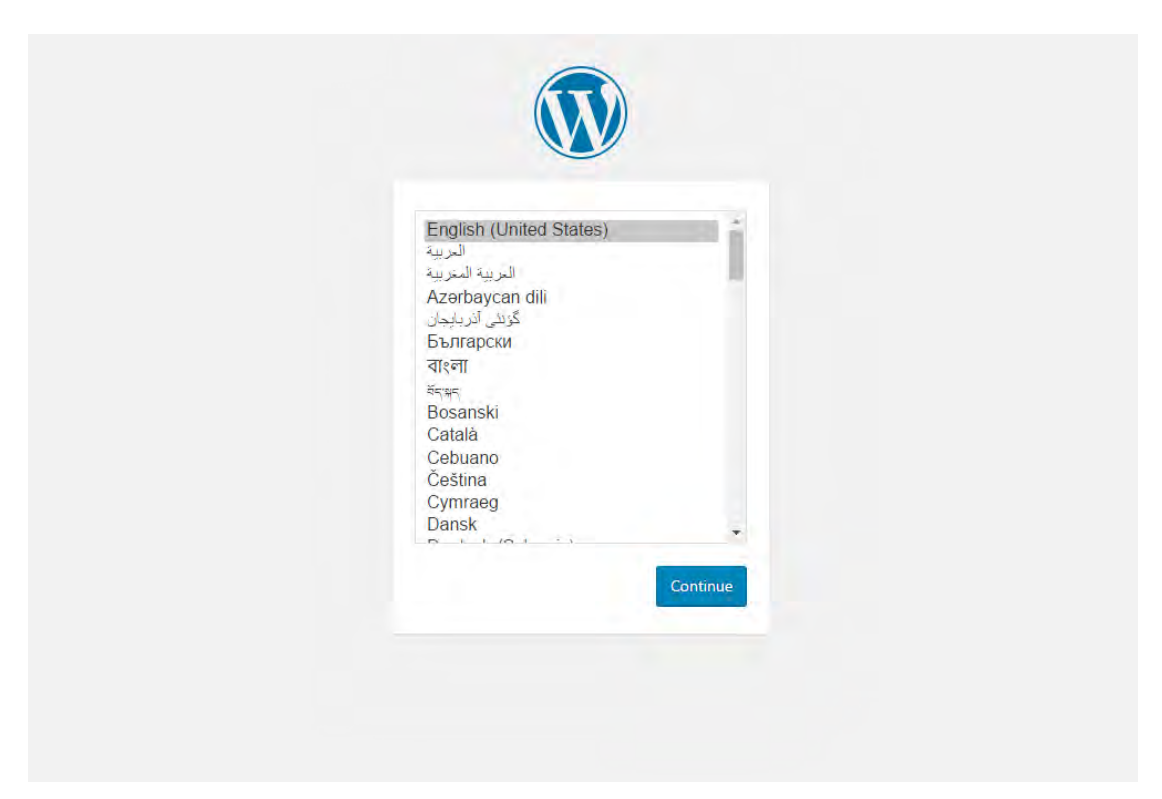

*Εικόνα 2 - Επιλογή γλώσσας κατά την εγκατάσταση του WordPress*

Εμείς επιλέγουμε ως γλώσσα τα αγγλικά και συνεχίζουμε την διαδικασία της εγκατάστασης. Στην συνέχεια η επόμενη εικόνα μας ενημερώνει ότι για να προχωρήσουμε θα χρειαστούμε να έχουμε δημιουργήσει μια βάση δεδομένων, έναν χρήστη με έναν κωδικό και ότι θα μπορέσουμε να επιλέξουμε την τοποθεσία όπου είναι εγκατεστημένη αυτή η βάση. Το μήνυμα αυτό είναι καθαρά ενημερωτικό και μας δίνει την δυνατότητα να προετοιμάσουμε τα απαραίτητα στοιχεία. Εμείς για τις ανάγκες του εργαστηρίου έχουμε ήδη δημιουργήσει την βάση και τον χρήστη μας στο προηγούμενο βήμα οπότε πατάμε συνέχεια για να πάμε στο επόμενο βήμα.

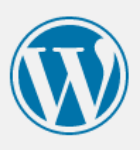

Welcome to WordPress. Before getting started, we need some information on the database. You will need to know the following items before proceeding.

- 1. Database name
- 2. Database username
- 3. Database password
- 4. Database host

5. Table prefix (if you want to run more than one WordPress in a single database)

We're going to use this information to create a wp-config.php file. If for any reason this automatic file creation doesn't work, don't worry. All this does is fill in the database information to a configuration file. You may also simply open wp-config-sample.php in a text editor, fill in your information, and save it as wp-config.php. Need more help? We got it.

In all likelihood, these items were supplied to you by your Web Host. If you don't have this information, then you will need to contact them before you can continue. If you're all ready...

Let's go!

#### *Εικόνα 3 - Ενημέρωση απαιτούμενων ώστε να πραγματοποιηθεί η εγκατάσταση*

Στην συνέχεια μας ζητούνται τα στοιχεία της βάσης δεδομένων όπως αυτά δημιουργήθηκαν σε προηγούμενο βήμα και προχωράμε με την εισαγωγή τους.

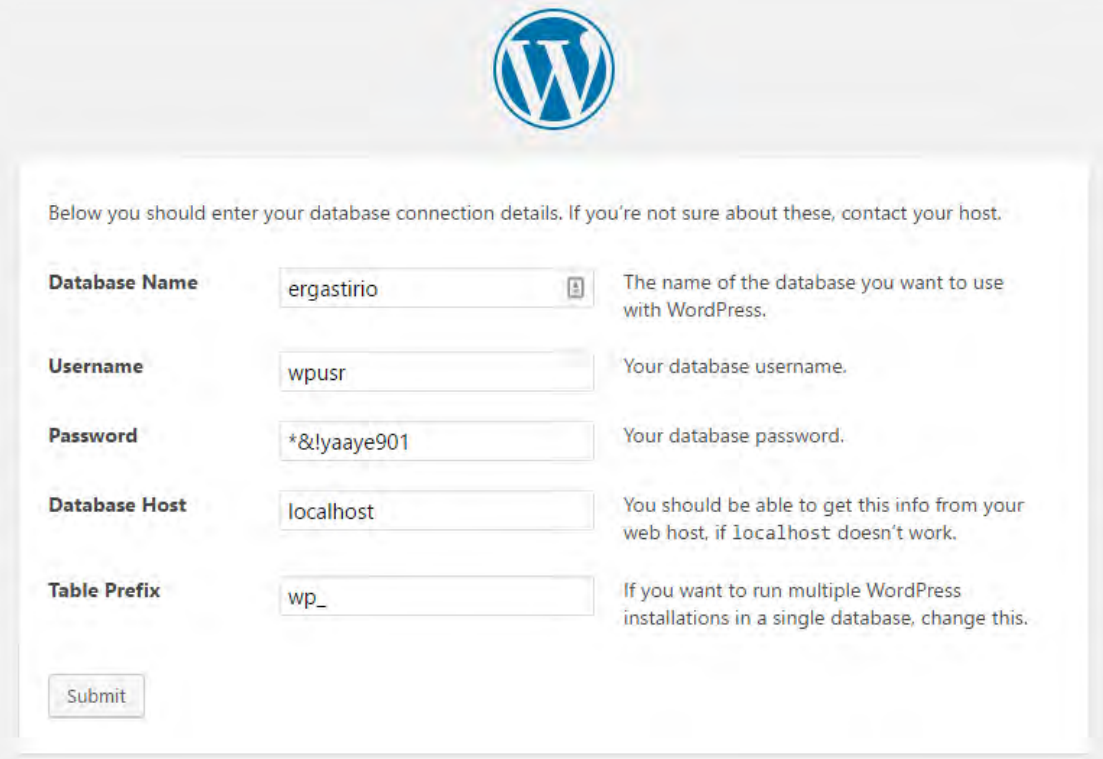

*Εικόνα 4 - Εισαγωγή στοιχείων της βάσης δεδομένων*

Αφού εισάγουμε όλα τα στοιχεία που έχουμε ήδη δημιουργήσει προσέχουμε στο πεδίο Table Prefix (πρόθεμα πίνακα βάσης δεδομένων) να αντικαταστήσουμε το default πεδίο wp\_ με οτιδήποτε άλλο της αρεσκείας μας. Να σημειωθεί ότι εδώ δεν επιτρέπεται η χρήση ειδικών χαρακτήρων παρά μόνο αλφαριθμητικών τόσο πεζών όσο και κεφαλαίων.

Το πεδίο Database Host αφορά την τοποθεσία που φιλοξενείται η βάση δεδομένων μας και ως προεπιλογή υπάρχει η λέξη localhost. Αυτό σημαίνει ότι η βάση δεδομένων μας βρίσκεται και θα αναζητηθεί στην συνέχεια στον ίδιο server με τα αρχεία εγκατάστασης του WordPress. Εμείς για τις ανάγκες της κατασκευής της σελίδας του εργαστηρίου δεν χρειάζεται να κάνουμε κάποια αλλαγή στο πεδίο αυτό καθώς τόσο η βάση όσο και τα αρχεία της εγκατάστασης φιλοξενούνται στον ίδιο σέρβερ.

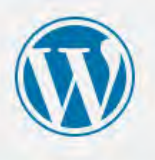

All right, sparky! You've made it through this part of the installation. WordPress can now communicate with your database. If you are ready, time now to...

Run the install

#### *Εικόνα 5 - Εγκατάσταση του WordPress στον server*

Στην συνέχεια ολοκληρώνουμε την διαδικασία εγκατάστασης του WordPress τρέχοντας την εφαρμογή. Τώρα απομένουν μόνο οι τελικές ρυθμίσεις που αφορούν τον ιστότοπό μας. Στο πεδίο Site Title Εισάγουμε τον τίτλο που θέλουμε να έχει η σελίδα μας. Στην δική μας περίπτωση έχει συμφωνηθεί να είναι Εργαστήριο Τηλεκπαίδευσης. Στην συνέχεια εισάγουμε ένα όνομα χρήστη ενώ η εφαρμογή έχει ήδη δημιουργήσει έναν ισχυρό κωδικό πρόσβασης για εμάς. Είναι ασφαλές να κρατήσουμε τον κωδικό αυτό. Έπειτα εισάγουμε την διεύθυνση ηλεκτρονικού ταχυδρομείου που θα έχει ο κεντρικός διαχειριστής της σελίδας. (WPInstallation)

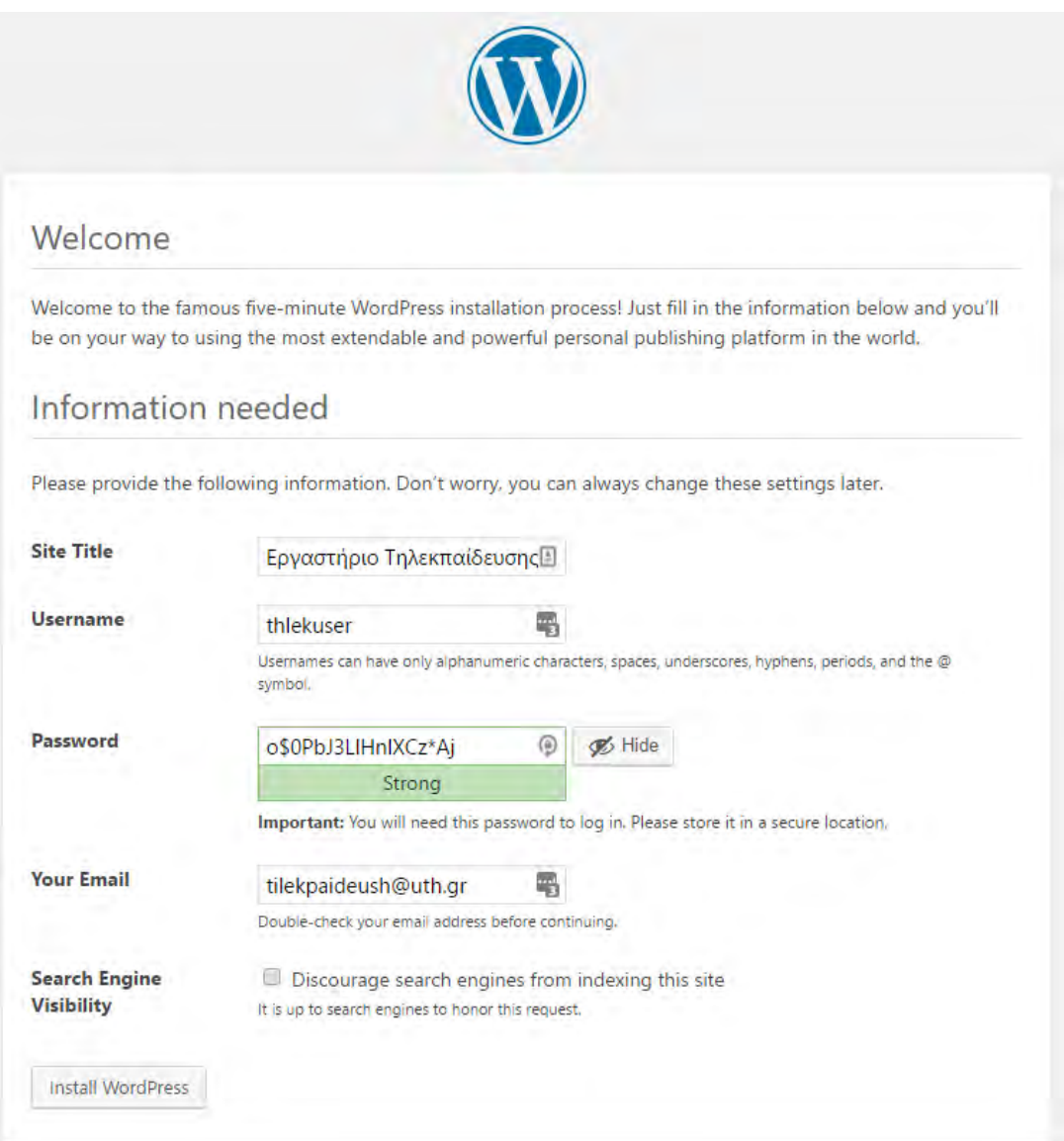

#### *Εικόνα 6 - Τελικές ρυθμίσεις εγκατάστασης ιστότοπου*

Στην συνέχεια ολοκληρώνουμε την εγκατάσταση και μπορούμε να συνδεθούμε στο διαχειριστικό περιβάλλον της νέας μας εγκατάστασης. Αυτό μπορεί να γίνει τόσο από το πλήκτρο σύνδεσης που εμφανίζεται κατά το τέλος της εγκατάστασής μας όσο και απευθείας από τον φυλλομετρητή μας εάν πάμε στην διεύθυνση <http://elearning.cs.uth.gr/wp-admin>

Εκεί εισάγουμε το όνομα χρήστη και τον κωδικό που δημιουργήσαμε κατά την εγκατάσταση και στην συνέχεια μπορούμε να συνδεθούμε στο διαχειριστικό περιβάλλον του WordPress. Εφόσον συνδεθούμε το πρώτο πράγμα που κάνουμε είναι να ορίσουμε ως γλώσσα τα ελληνικά για την σελίδα μας. Για να το πετύχουμε αυτό πηγαίνουμε στο μενού Settings > General > Site Language και επιλέγουμε τα Ελληνικά.

## <span id="page-22-0"></span>3.8 Το διαχειριστικό περιβάλλον του WordPress

Η κεντρική σελίδα διαχείρισης του WordPress περιέχει όλες εκείνες τις περιοχές στις οποίες ο χρήστης θα κληθεί να δημιουργήσει και να ανανεώσει το περιεχόμενο της σελίδας κατά την παράδοσή της στον τελικό διαχειριστή του εργαστηρίου.

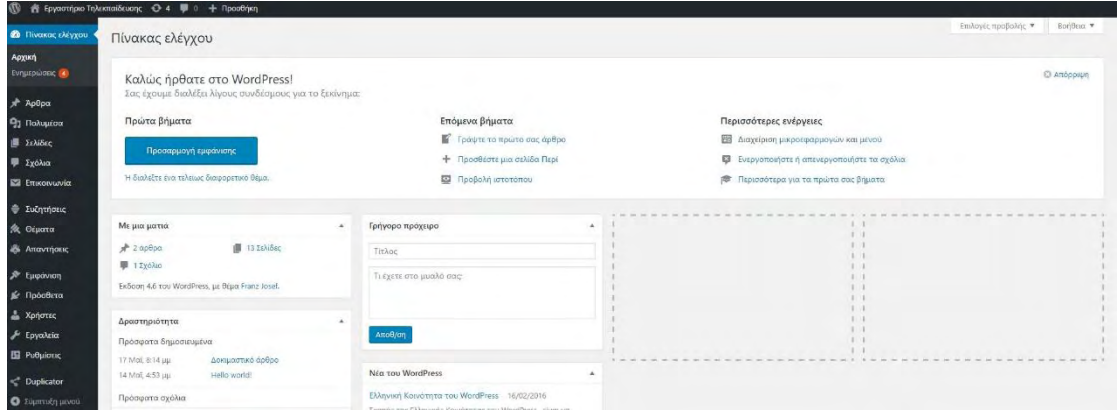

*Εικόνα 7 - Η αρχική σελίδα διαχείρισης του Εργαστηρίου Τηλεκπαίδευσης*

Τα κύρια μενού μέσω από τα οποία θα ανανεώνει το περιεχόμενο ο διαχειριστής της ιστοσελίδας είναι τα άρθρα, τα πολυμέσα και οι σελίδες. Το μενού αυτό βρίσκεται στην αριστερή στήλη της σελίδας μας και επιτρέπουν στον χρήστη να δημιουργήσει νέο περιεχόμενο για το blog από το μενού άρθρα, να εισάγει νέες σελίδες για τις δράσεις του τμήματος από την περιοχή σελίδες όσο και να ανεβάσει νέα αρχεία πολυμέσων όπως εικόνες κείμενα ή και άλλα χρήσιμα αρχεία για το εργαστήριο. (ELLAK)

| $\sqrt{A}$ Άρθρα    | Όλα τα άρθρα                               | <b>91 Πολυμέσα</b> | <b>Δ</b> Σελίδες |
|---------------------|--------------------------------------------|--------------------|------------------|
| <b>121</b> Πολυμέσα | Νέο άρθρο<br>Κατηγορίες<br><b>ETIKETEC</b> | Βιβλιοθήκη         | Όλες οι σελίδες  |
| <b>Ι</b> Σελίδες    |                                            | Νέο αρχείο         | Προσθηκη νέας    |

*Εικόνα 8 - Τα επιμέρους μενού που θα χρησιμοποιεί ο διαχειριστής*

# <span id="page-23-0"></span>ΚΕΦΑΛΑΙΟ 4 – ΠΑΡΑΜΕΤΡΟΠΟΙΗΣΗ ΣΕΛΙΔΑΣ ΓΙΑ ΤΟ ΕΡΓΑΣΤΗΡΙΟ

## <span id="page-23-1"></span>4.1 Επιλογή θέματος

Η επιλογή θέματος για κάθε ιστοσελίδα είναι το πιο σημαντικό κομμάτι μετά την ασφάλειά της. Το θέμα ή πρότυπο σε κάθε σελίδα είναι εν πολλοίς η εμφάνισή της. Στην περίπτωση του νεοσύστατου εργαστηρίου του Τμήματος Πληροφορικής του Πανεπιστημίου Θεσσαλίας θέλουμε να πετύχουμε ένα υψηλής αισθητικής αποτέλεσμα τόσο οπτικά όσο και λειτουργικά. Για το λόγο αυτό αφιερώθηκε σημαντικός χρόνος στην επιλογή του κατάλληλου θέματος.

## <span id="page-23-2"></span>4.1.1 Τα θέματα του WordPress

To WordPress όντας η πιο δημοφιλής πλατφόρμα κατασκευής ιστοσελίδων παγκοσμίως δεν θα μπορούσε να μην έχει την δική της βιβλιοθήκη με θέματα για να διευκολύνει τους χρήστες της. Για να μεταβούμε στα θέματα πρέπει να πλοηγηθούμε στο μενού Εμφάνιση > Θέματα.

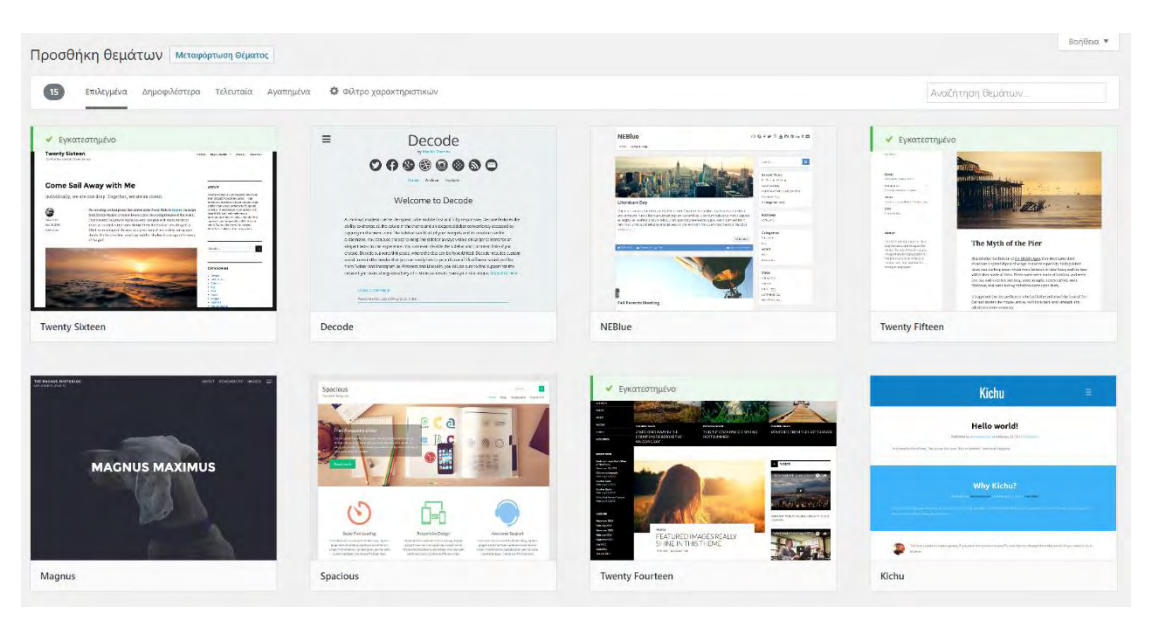

*Εικόνα 9 - Η βιβλιοθήκη θεμάτων του WordPress*

O διαχειριστής μιας σελίδας WordPress μπορεί να επιλέξει το κατάλληλο θέμα ανάλογα τον σκοπό που καλείται να εξυπηρετήσει η σελίδα του μέσα από μια βιβλιοθήκη 2000+ δωρεάν θεμάτων.

### <span id="page-24-0"></span>4.1.2 Το θέμα για το Εργαστήριο Τηλεκπαίδευσης

Για την πλήρη κάλυψη των αναγκών του εργαστηρίου τηλεκπαίδευσης επιλέχθηκε ένα θέμα που είναι ικανό να αναδείξει το έργο και τις δραστηριότητες του Τμήματος σε όλο τους το εύρος. Θέλαμε να μπορούν να αναδειχτούν δύο μενού τα οποία δεν θα περιπλέκουν τον χρήστη με την λειτουργικότητά τους. Κρίθηκε αναγκαίο να υπάρχει μια σειρά από φωτογραφίες με συνδέσμους στην αρχική σελίδα αμέσως κάτω από το κύριο μενού έτσι ώστε να δώσουμε έμφαση στους σκοπούς του εργαστηρίου απευθείας στον επισκέπτη.

## <span id="page-24-1"></span>4.1.3 Εγκατάσταση του θέματος

Η εγκατάσταση του θέματος πραγματοποιείται εύκολα από το διαχειριστικό περιβάλλον του WordPress. Μετά την εγκατάστασή του απαιτείται να ενεργοποιηθεί ώστε να γίνει το ενεργό θέμα της σελίδας μας.

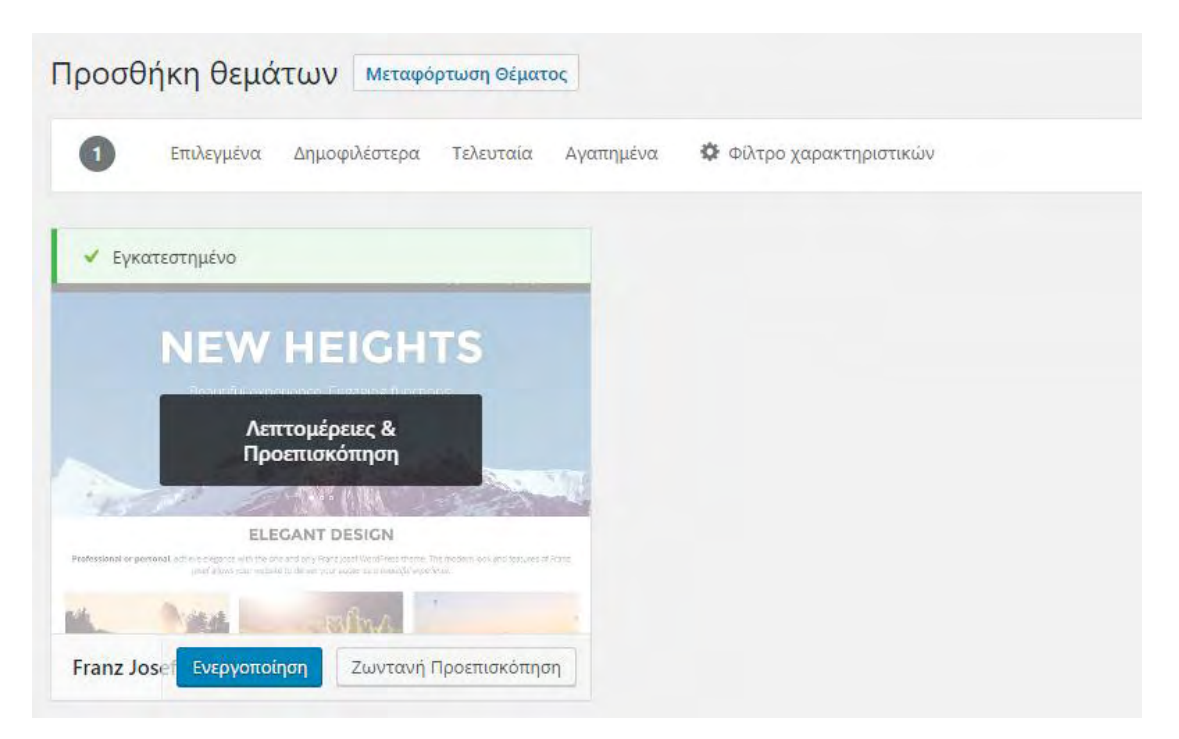

*Εικόνα 10 - Επιλογή και ενεργοποίηση του θέματος*

### <span id="page-24-2"></span>4.2 Τα πρόσθετα του WordPress και η εγκατάστασή τους

Τα πρόσθετα του WordPress (Plugins) αποτελούν αυτόνομες εφαρμογές γραμμένες σε κώδικα PHP οι οποίες μας δίνουν την δυνατότητα να επεκτείνουμε τις δυνατότητες της εγκατάστασής μας πέρα από το καθορισμένο.

Για το εργαστήριο Τηλεκπαίδευσης κρίθηκε απαραίτητο να έχει το δικό του φόρουμ για να μπορεί να επικοινωνεί καλύτερα τις δράσεις του με τους επισκέπτες του. Για τον σκοπό αυτό εγκαταστάθηκε το πρόσθετο bbPress το οποίο χρησιμοποιείται από το WordPress ως εξωτερικό πρόσθετο για την δημιουργία φόρουμ.

Τα υπόλοιπα πρόσθετα που εγκαταστάθηκαν είναι το Contact Form 7 όπου μας δίνει την δυνατότητα να δημιουργήσουμε φόρμες επικοινωνίας για την σελίδα μας, ακόμη ένα πρόσθετο που χρησιμοποιήθηκε είναι το Duplicator που μας δίνει την δυνατότητα να μεταφέρουμε την σελίδα μας σε άλλο σέρβερ ενώ τέλος εγκαταστάθηκε και το πρόσθετο Ρυθμίσεις Κειμενογράφου για να προσδώσουμε πρόσθετες δυνατότητες στον διαχειριστή της σελίδας ώστε να αναδείξει το περιεχόμενό του καλύτερα και πιο όμορφα.

| Avočnim                                                                                                    |
|----------------------------------------------------------------------------------------------------|
|                                                                                                    |
|                                                                                                    |
|                                                                                                    |
|                                                                                                    |
|                                                                                                    |
|                                                                                                    |
|                                                                                                    |
| Create a backup of your WordPress files and database. Duplicate and move an entire site from one location to another in a few steps. Create a full snapshot of your site at any point in time. |
|                                                                                                    |
|                                                                                                    |
|                                                                                                    |
|                                                                                                    |
|                                                                                                    |

*Εικόνα 11 - Τα πρόσθετα που εγκαταστάθηκαν για το εργαστήριο τηλεκπαίδευσης*

## <span id="page-25-0"></span>4.3 Προστασία σελίδας από κακόβουλες ενέργειες

Ιδιαίτερη έμφαση έχει δοθεί στο κομμάτι της ασφάλειας της σελίδας. Γι' αυτό ακριβώς τον σκοπό έχει γίνει μια σειρά από ενέργειες οι οποίες εγγυόνται την καλή λειτουργία της τόσο τώρα στον τρέχον σέρβερ που φιλοξενείται όσο και μετά κατά την μεταφορά της σε νέο.

## <span id="page-25-1"></span>4.3.1 Απενεργοποίηση διορθωτή (Editor)

Ο διορθωτής δίνει την δυνατότητα στον χρήστη να παραμετροποιήσει απευθείας τα αρχεία της σελίδας κάνοντας έτσι αλλαγές τόσο στον κώδικα όσο και την εμφάνιση. Για την αποφυγή τυχόν κακόβουλων ενεργειών από εξωτερικούς παράγοντες απενεργοποιήθηκε η συγκεκριμένη περιοχή επεξεργασίας. Έτσι δυνατότητα επεξεργασίας των αρχείων της σελίδας μπορεί να έχει μόνο όποιος έχει απευθείας πρόσβαση στον σέρβερ. Για να το επιτύχουμε αυτό προσθέσαμε την ακόλουθη γραμμή κώδικα μέσα στο αρχείο **wp-config.php**.

define ('DISALLOW\_FILE\_EDIT', true );

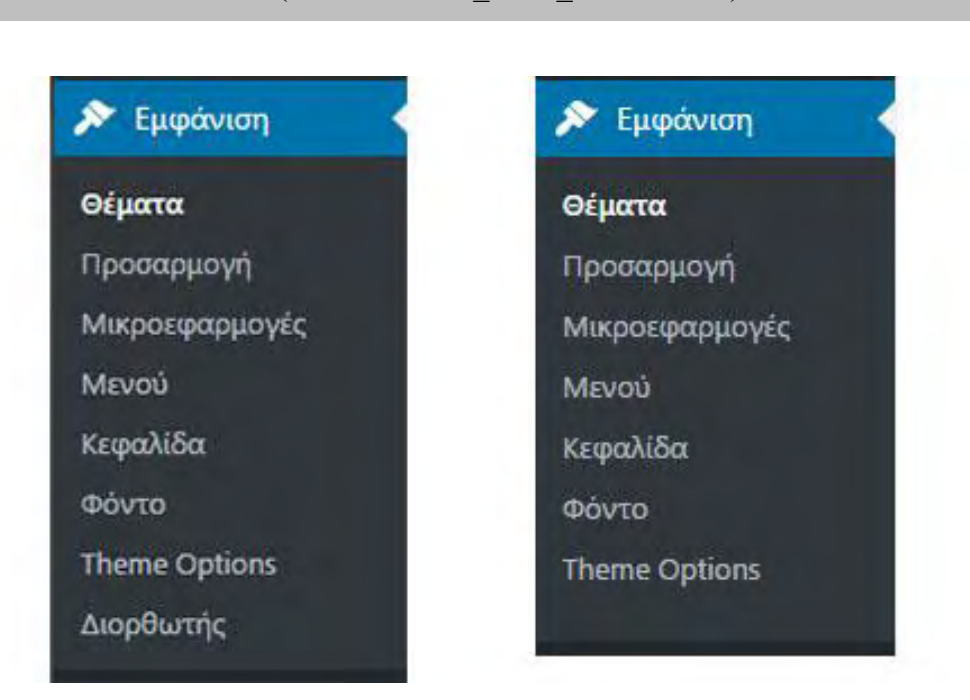

*Εικόνα 12 - Το μενού πριν και μετά την αφαίρεση του διορθωτή*

#### <span id="page-26-0"></span>4.3.2 Περιορισμός προσπαθειών σύνδεσης των χρηστών

Η πιο συνηθισμένη επίθεση στους ιστότοπους που χρησιμοποιούν WordPress είναι η προσπάθεια σύνδεσης από bots ανά τον κόσμο. Αυτό συμβαίνει τόσο γιατί οι επιτιθέμενοι ποντάρουν στο γεγονός ότι θα βρουν ενεργοποιημένο τον διορθωτή που απενεργοποιήσαμε στο προηγούμενο βήμα και θα μπορέσουν να επεξεργαστούν έτσι εύκολα την σελίδα μας όσο και γιατί θεωρούν ότι θα έχουμε έναν σχετικά εύκολο κωδικό πρόσβασης.

Από μόνο του το σύστημα του WordPress έχει ορισμένη την διαδρομή σύνδεσης στη μορφή [http://www.example-domain.com/wp-admin.](http://www.example-domain.com/wp-admin) Αυτό το γνωρίζουν πολύ εύκολα οι κακόβουλοι χρήστες και προσπαθούν να ανακαλύψουν με ειδικά μηχανήματα το username και τον κωδικό μας. Για να αποφύγουμε αυτού του είδους την επίθεση θα εγκαταστήσουμε ένα πρόσθετο. Ονομάζεται WP Limit Login Attempts και περιορίζει τις φορές που θα μπορέσει ένας χρήστης να δοκιμάσει να συνδεθεί.

Για να είμαστε απόλυτα ασφαλείς έχουμε ρυθμίσει ως μέγιστο επιτρεπτό αριθμό αποτυχημένων συνδέσεων πριν να μας αποκλείσει για μια ώρα από την πρόσβαση στην σύνδεση της σελίδας τις τρείς φορές. Ο αριθμός αυτός δεν είναι τυχαίος καθώς θεωρούμε ότι ένας χρήστης που γνωρίζει τον κωδικό πρόσβασής του είναι σχετικά απίθανο να αποτύχει να τον εισάγει σωστά για πάνω από πέντε διαδοχικές φορές.(Limit-login)

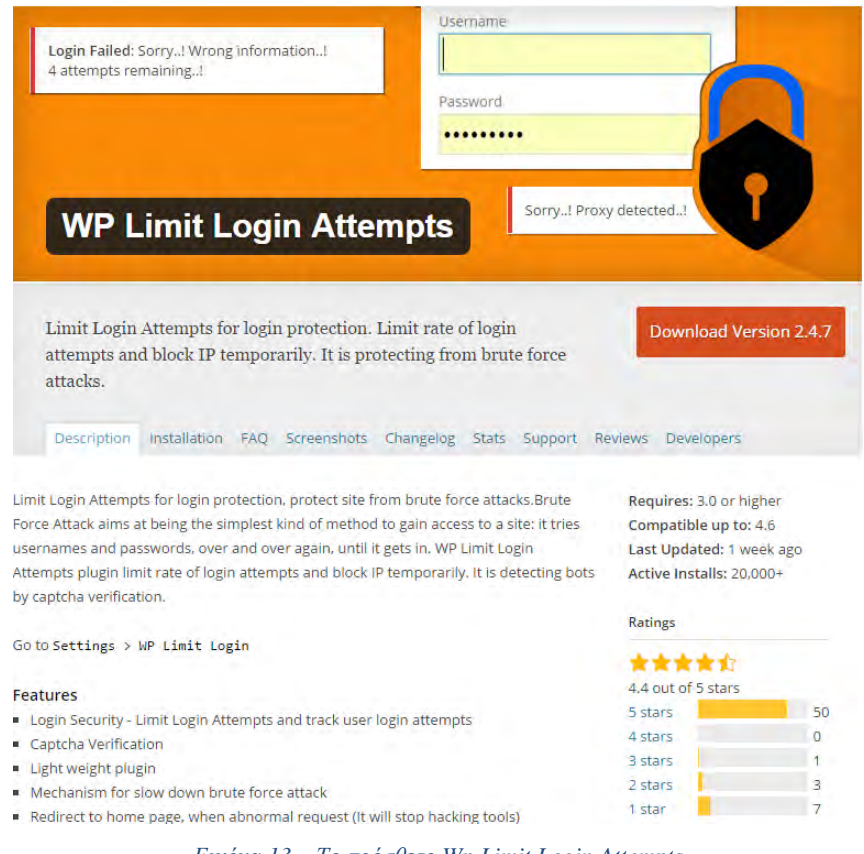

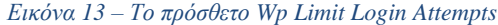

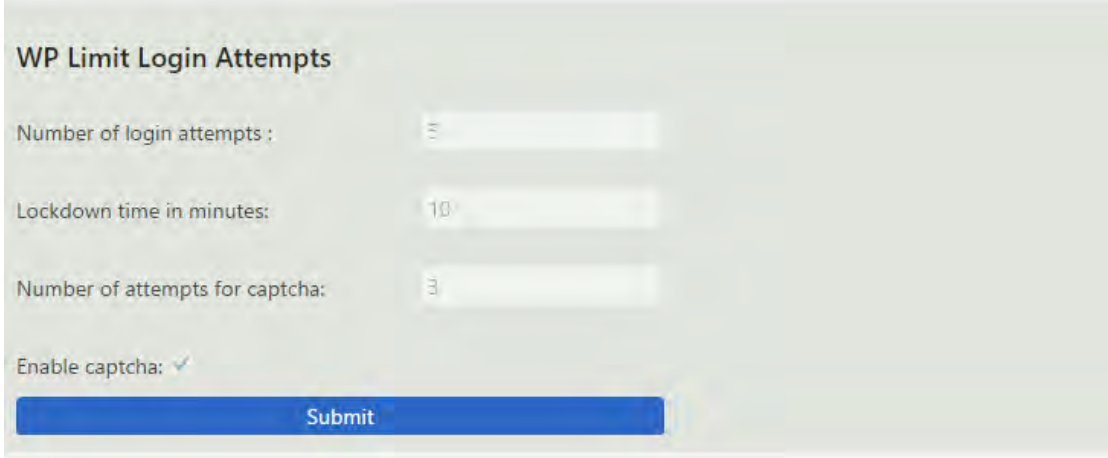

*Εικόνα 14 - Ρυθμίσεις για το πρόσθετο WP Limit Login Attempts*

### <span id="page-28-0"></span>4.3.3 Απόκρυψη και μετονομασία της διαδρομής σύνδεσης

Για να είμαστε απόλυτα ασφαλείς καλό θα ήταν να αποκρύψουμε και την προεπιλεγμένη διαδρομή σύνδεσης από τους χρήστες. Έτσι θα είμαστε πιο σίγουροι ότι πρόσβαση στο διαχειριστικό κομμάτι της σελίδας μας θα έχουν μόνο όσοι γνωρίζουν την νέα διαδρομή σύνδεσης.

Για να επιτύχουμε την απόκρυψη και μετονομασία της διαδρομής σύνδεσης της σελίδας μας απαιτείται η εγκατάσταση ενός προσθέτου. Το πρόσθετο αυτό ονομάζεται **Rename wp-login.php** και μας δίνει την δυνατότητα να αλλάξουμε την διαδρομή που συνδεόμαστε στο διαχειριστικό περιβάλλον. Αφού λοιπόν εγκαταστήσουμε και ενεργοποιήσουμε το συγκεκριμένο πρόσθετο θα πρέπει να κάνουμε την ακόλουθη ρύθμιση για να λειτουργήσει.

Πηγαίνουμε στο μενού Ρυθμίσεις > Μόνιμοι σύνδεσμοι και στο κάτω μέρος βλέπουμε τον τίτλο του προσθέτου με την επιλογή URL Σύνδεσης. Εκεί μπορούμε να αλλάξουμε την διαδρομή σε ότι επιθυμούμε. Στην συνέχεια σώζουμε και συνδεόμαστε ξανά από την νέα διαδρομή. (Rename-login)

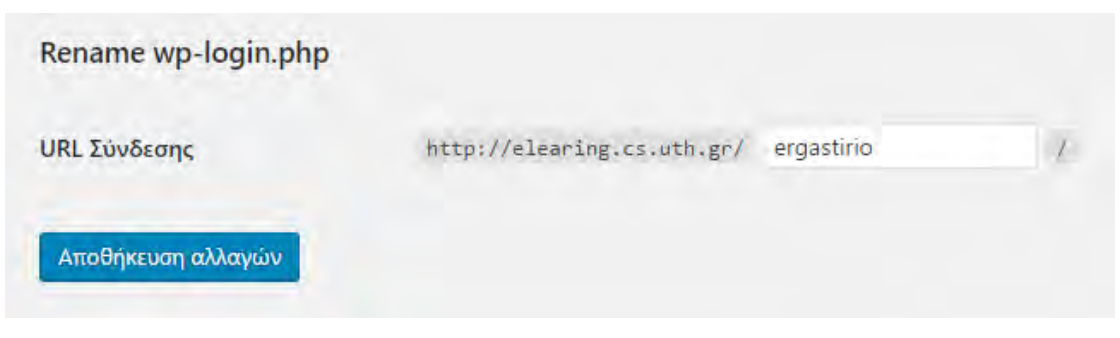

*Εικόνα 15 - Μετονομασία της διαδρομής σύνδεσης*

## <span id="page-28-1"></span>4.4 Δημιουργία σελίδων

Για να δημιουργήσουμε τις σελίδες και τα μενού συνδεόμαστε στο περιβάλλον διαχείρισης της εγκατάστασής μας και επιλέγουμε το μενού Σελίδες όπως φαίνεται και στην εικόνα 16.

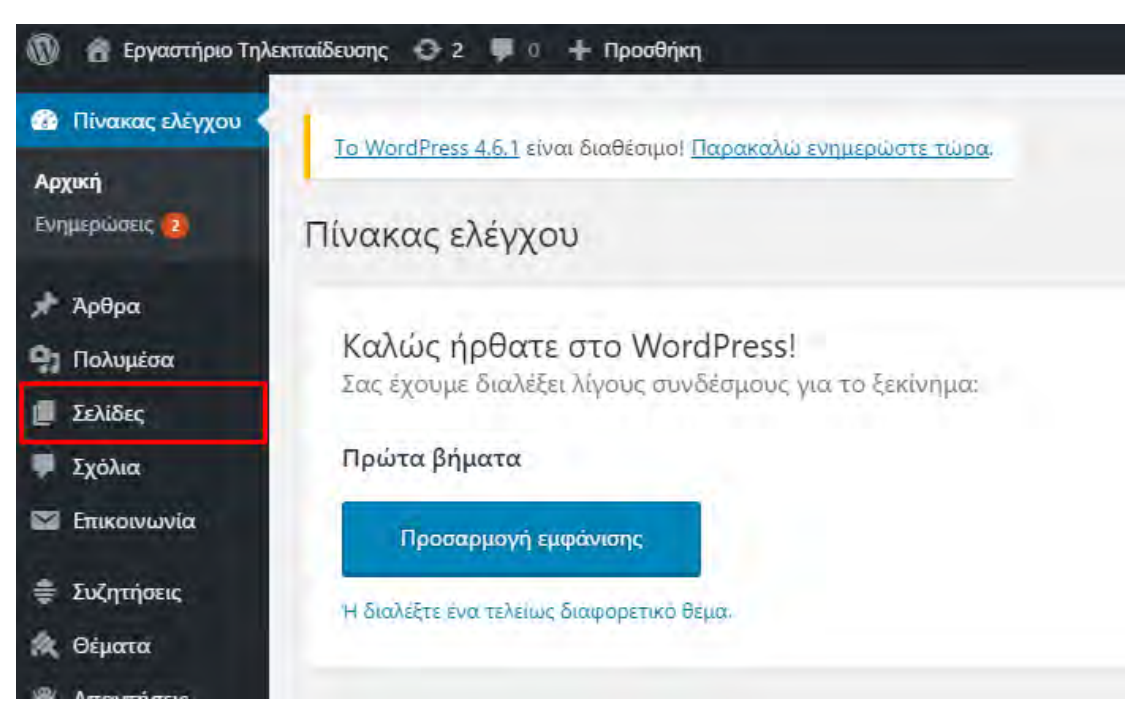

*Εικόνα 16 - Επιλογή του μενού Σελίδες*

Στην συνέχεια επιλέγουμε το μενού προσθήκη νέας και μεταφερόμαστε σε μια νέα σελίδα η οποία μας δίνει την δυνατότητα να δημιουργήσουμε όσες σελίδες επιθυμούμε για τον ιστότοπο του εργαστηρίου Τηλεκπαίδευσης. Τα βασικά στοιχεία που μας δίνει το WordPress για την δημιουργία των σελίδων είναι:

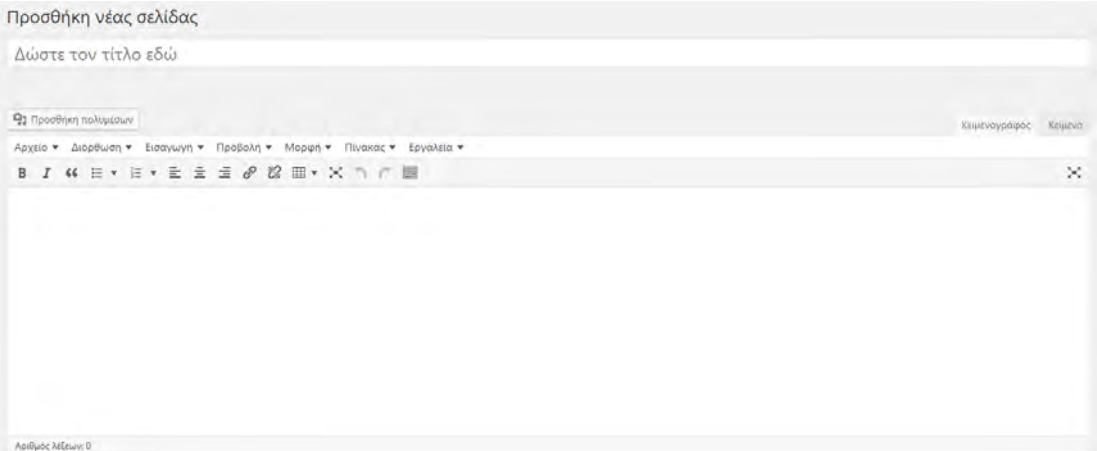

*Εικόνα 17 Εισαγωγή τίτλου και περιεχομένου σε μια σελίδα*

Η προσθήκη του τίτλου της σελίδας μας.

 Ο επεξεργαστής κειμένου που μας επιτρέπει να εισάγουμε περιεχόμενο και να το δομήσουμε όπως εμείς επιθυμούμε στα πρότυπα ενός σύγχρονου κειμενογράφου. Συγκεκριμένα μας παρέχονται οι εξής δυνατότητες:

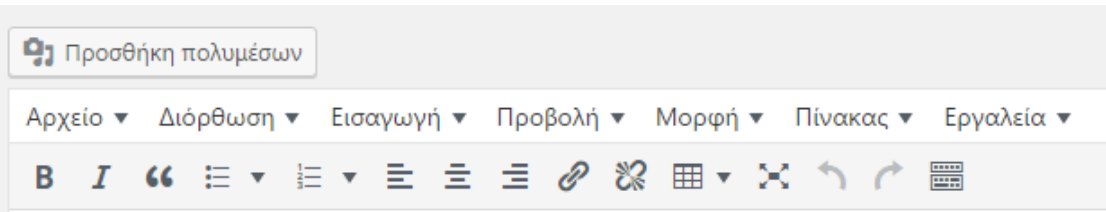

*Εικόνα 18 Το μενού του επεξεργαστή κειμένου*

- Η προσθήκη πολυμέσων μας δίνει την δυνατότητα να εισάγουμε εικόνες, έγγραφα κειμένου και αρχεία υπολογιστικών φύλλων. Πιο συγκεκριμένα έχουμε την δυνατότητα να ανεβάσουμε περιεχόμενο το οποίο ταξινομείται αυτόματα ανά μήνες μέσα σε φακέλους στα αρχεία της εγκατάστασής μας. Εάν το επιθυμούμε μπορούμε να δημιουργήσουμε μια συλλογή από φωτογραφίες τις οποίες για κάποια χρήση θέλουμε να παρουσιάσουμε όλες μαζί στην σελίδα που δημιουργούμε.
- Στην πρώτη γραμμή του επεξεργαστή κειμένου βλέπουμε κατά σειρά εμφάνισης τα μενού Αρχείο, Διόρθωση, Εισαγωγή, Προβολή, Μορφή, Πίνακας και Εργαλεία.

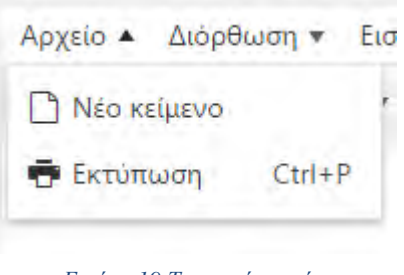

Η περιοχή Αρχείο μας δίνει την δυνατότητα να προθέσουμε ένα νέο κείμενο από τον κειμενογράφο και να εκτυπώσουμε την σελίδα μας εάν και εφόσον το επιθυμούμε. Επίσης η εκτύπωση της σελίδας μας μπορεί να γίνει πληκτρολογώντας την συντόμευση Ctrl + P απο πληκτρολόγιό μας. *Εικόνα 19 Το μενού αρχείο*

| Διόρθωση - Εισαγωγή + Προβολή + Μι |            |   |
|------------------------------------|------------|---|
| Αναίρεση                           | $Ctrl + Z$ | E |
| Επανάληψη                          | $Ctrl+Y$   |   |
| Ж Апокопп                          | $Ctr1+X$   |   |
| L <sub>η</sub> Αντιγραφή           | $Ctrl + C$ |   |
| Γ. Επικόλληση                      | $Ctrl + V$ |   |
| Επικόληση ως κείμενο               |            |   |
| Επιλογή όλων                       | $Ctrl + A$ |   |
| Εύρεση και αντικατάσταση           | $Ctrl + F$ |   |
|                                    |            |   |

*Εικόνα 20 Το μενού διόρθωση*

Η επόμενη περιοχή που θα εξετάσουμε είναι το μενού Διόρθωση. Από εκεί μπορούμε να κάνουμε αναίρεση μιας ενέργειας στον κειμενογράφο τόσο από το πλήκτρο όσο και σαν συντόμεση πατώντας τον συνδιασμό πλήκτρων Ctrl + Z. Σε αντίθετη κατεύθυνση υπάρχει η επιλογή Επανάληψη όπου μας δίνει την δυνατότητα επανάληψης της τελευταίας ενέργειας μας στον κειμενογράφο. Και αυτή η ενέργεια έχει μια δική της συντόμευση στο πληκτρολόγιο με

τον συνδιασμό Ctrl + Y. Στην συνέχεια βλέπουμε τα πλήκτρα Αποκοπή, Αντιγραφή και Επικόλληση. Αυτά τα πλήκρα είναι κοινά σε όλους τους επεξεργαστές κειμένου με τις ίδιες συντομεύσεις πλήκτρων και μας δίνουν την δυνατότητα να κόψουμε να αντιγράψουμε ή να επικολλήσουμε κείμενο μέσα στην σελίδα μας. Η επικόλληση ως κείμενο είναι μια επιλογή κατά την οποία μπορούμε να αφαιρέσουμε την μορφοποίηση από το κείμενο μας πριν το επικολλήσουμε. Οι δύο τελευταίες επιλογές αναφέρονται στο κείμενο που ήδη υπάρχει και μπορούμε τόσο να το επιλέξουμε όσο και να βρούμε και να αντικαταστήσουμε λέξεις η φράσεις όταν αυτό είναι επιθυμητό.

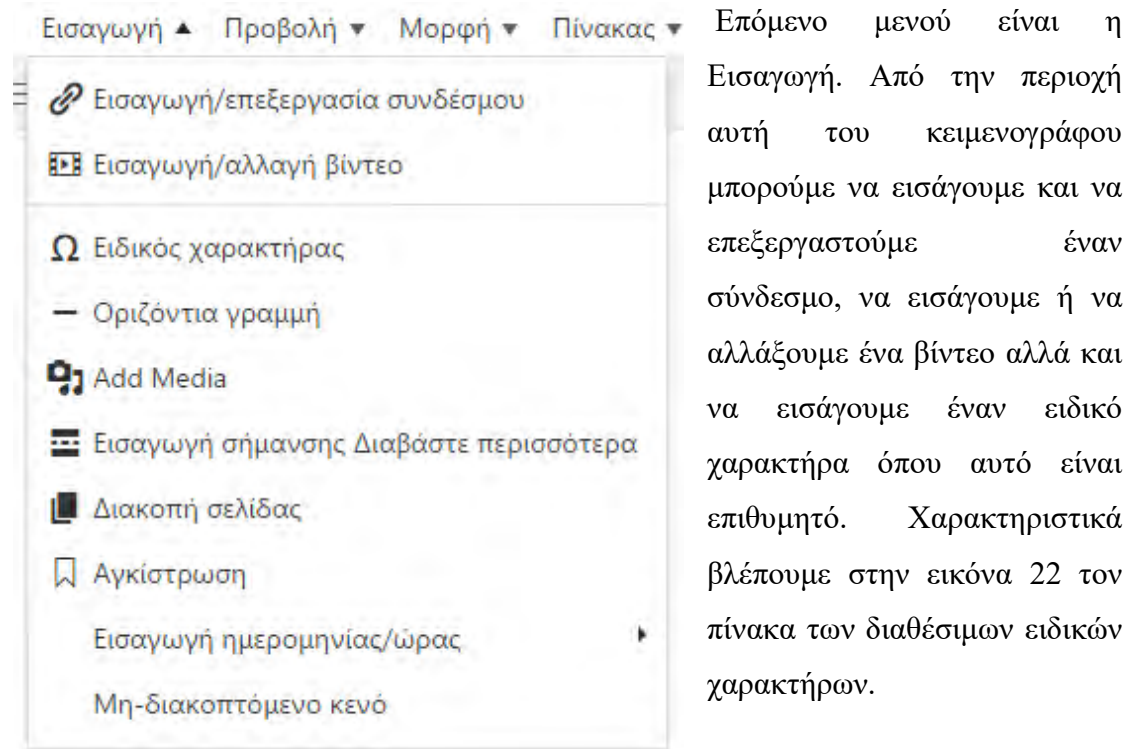

#### *Εικόνα 21 Το μενού Εισαγωγή*

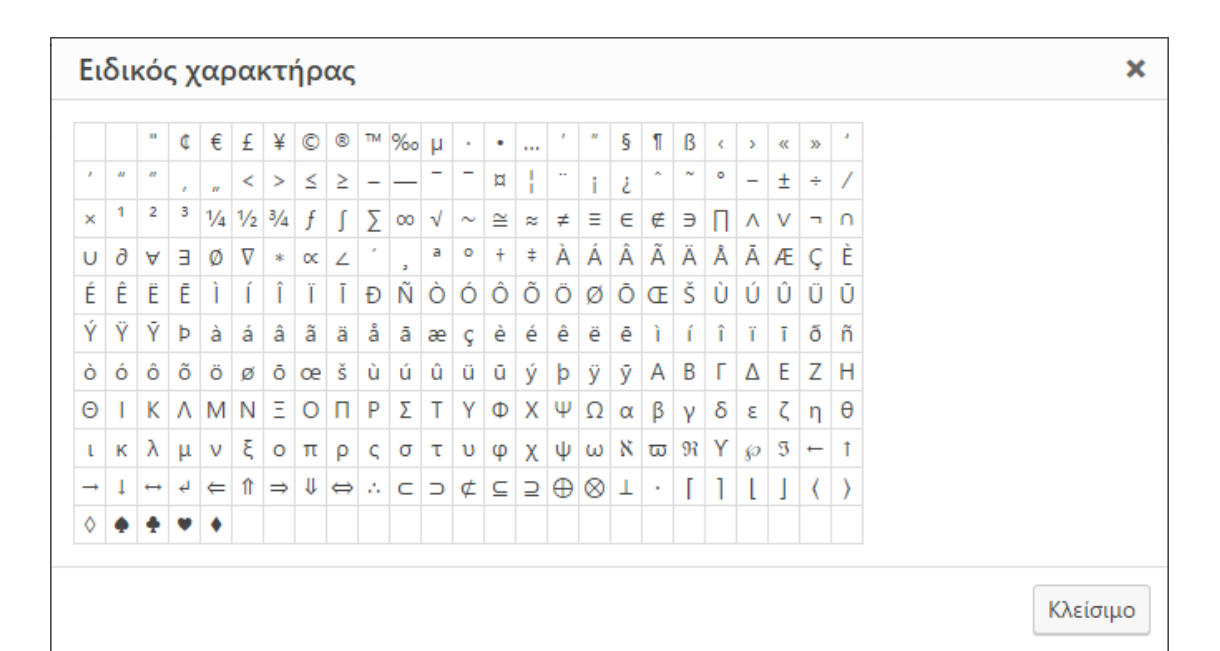

#### *Εικόνα 22 Ο πίνακας ειδικών χαρακτήρων*

Στην συνέχεια υπάρχει η επιλογή της προσθήκης μιας οριζόντιας γραμμής κάτω από το κείμενο όπου το επιλέξει ο χρήστης. Επόμενη επιλογή είναι η προσθήκη πολυμέσων. Η δυνατότητα αυτή υπάρχει τόσο και στο επάνω μέρος του μενού του κειμενογράφου όσο και εδώ. Ακολούθως υπάρχει η επιλογή της εισαγωγής σήμανσης Διαβάστε περισσότερα όπου αναλόγως ο χρήστης το επιθυμεί μπορεί να προσθέσει μέσω αυτής της επιλογής ένα πλήκτρο Διαβάστε περισσότερα το οποίο θα είναι ορατό στους επισκέπτες της ιστοσελίδας μας. Επόμενη επιλογή είναι αυτή της Διακοπής σελίδας. Η επιλογή αυτή πας επιτρέπει να χωρίσουμε το περιεχομενό μας σε πολλές σελίδες. Για παράδειγμα αυτό μπορεί να χρησιμοποιηθεί από μια σελίδα η οποία διαθέτει ένα μακροσκελές κείμενο. Για να μην κουράζεται ο επισκέπτης κατεβάινοντας με το ποντίκι συνέχεια προς τα κάτω μπορούμε να επιλέξουμε που ακριβώς θα του εμφανίσουμε μια επιλογή για να συνεχίσει στην επόμενη σελίδα χωρίς να χρειαστεί να κατευθύνει το κείμενο με το ποντίκι ή το πληκτρολόγιό του.

Η αγκίστρωση είναι η επιλογή που ακολουθεί και μπορούμε επιλέγοντας την να εισάγουμε μια δώσουμε ένα ειδικό όνομα στην επιλεγμένη περιοχή κειμένου που επιθυμούμε. Η Εισαγωγή ημερομηνίας/ώρας μας δίνει την δυνατότητα να επιλέξουμε την μορφή που θέλουμε να εμφανίσουμε την τρέχουσα τοπική ώρα μέσα στο κείμενο μας όπου αυτό καταστεί απαραίτητο. Τέλος υπάρχει η επιλογή της εισαγωγής του Μηδιακοπτόμενου κενού όπου μπορούμε να εισάγουμε ένα κενό όπου χρειαστεί.

Συνεχίζοντας ακολουθεί το μενού Προβολή. Μέσα από αυτή την επιλογή μπορούμε να επιλέξουμε την Εμφάνιση κρυφών χαρακτήρων, την Εμφάνιση πλαισίων εάν αυτά υπάρχουν, την ενεργοποίηση ή την απενεργοποίηση των οπτικών βοηθημάτων και την επιλογή προβολής του επεξεργαστή κειμένου σε μορφή πλήρης οθόνης για να γίνει πιο άνετη η επεξεργασία του κειμένου από τον εκάστοτε διαχειριστή της σελίδας.

Επόμενο μενού έιναι αυτό με το όνομα Μορφή. Από την περιοχή αυτή έχουμε τη δυνατότητα να μορφοποιήσουμε το κείμενό μας δίνοντας του το κατάλληλο στυλ που επιθυμούμε. Έντονα ή πλάγια γράμματα, υπογράμμιση λέξεων και φράσεων διαγραφή κειμένου και προσθήκη μαθηματικών εκφράσεων όπως οι εκθέτες και οι δείκτες. Επίσης μπορούν να μορφοποιηθούν οι κεφαλίδες, να εισαχθούν πλαίσια και να δωθεί συγκεκριμένη στοίχιση σε μια περιοχή κειμένου.

Τελευταίο απ την σειρά των μενού βρίσκεται η επιλογή των Εργαλείων. Από εκεί μπορεί ο διαχειριστής εάν το επιθυμεί να εισάγει πηγαίο κώδικα ανάμεσα από το κείμενο και την υπόλοιπη μορφοποίηση της σελίδας. (WPEditor)

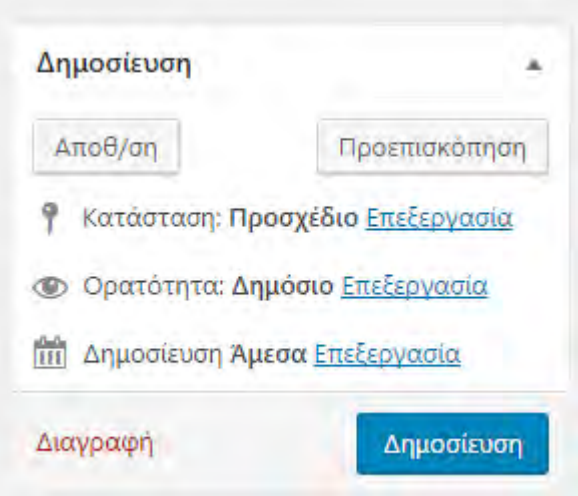

*Εικόνα 23 Το μενού δημοσίευση*

Εκτός από τον επεξεργαστή κειμένου όμως υπάρχουν ακόμη κάποιες επιλογές μέσα στην επεξεργασία σελίδας όπως η δημοσίευση, οι ιδιότητες σελίδων και η επιλεγμένη εικόνα. Από το μενού Δημοσίευση μπορούμε να αποθηκεύσουμε μια σελίδα ή ένα άρθρο ως πρόχειρα, δηλαδή να τα επεξεργαστούμε πιο μετά σε δεύτερο χρόνο, να κάνουμε προεπισκόπηση στις σελίδες και τα

άρθρα μας πριν την δημοσιευσή τους για να έχουμε πλήρη εικόνα του πως θα φαίνεται το περιεχόμενό μας στους επισκέπτες. Υπάρχουν ακόμη δυνατότητες όπως η επιλογή εισαγωγής κωδικού για την πρόσβαση σε μια σελίδα και η μεταγενέστερη δημοσιέυση της.

Οι ιδιότητες σελίδων μας δίνουν την δυνατότητα να ρυθμίσουμε εάν θέλουμε η τρέχουσα σελίδα μας να έχει κάποιον γονέα ή να έχει ένα διαφορετικό πρότυπο από τις υπόλοιπες. Αυτή η επιλογή χρησιμοποιείται κυρίως για να έχουμε διαφορετικό στυλ σε μια σελίδα. Για παράδειγμα μπορούμε να έχουμε ένα πρότυπο για την αρχική μας σελίδα και ένα διαφορετικό για την σελίδα επικοινωνίας όπου είναι πιθανό να χρειαστούμε και μια φόρμα επικοινωνίας.

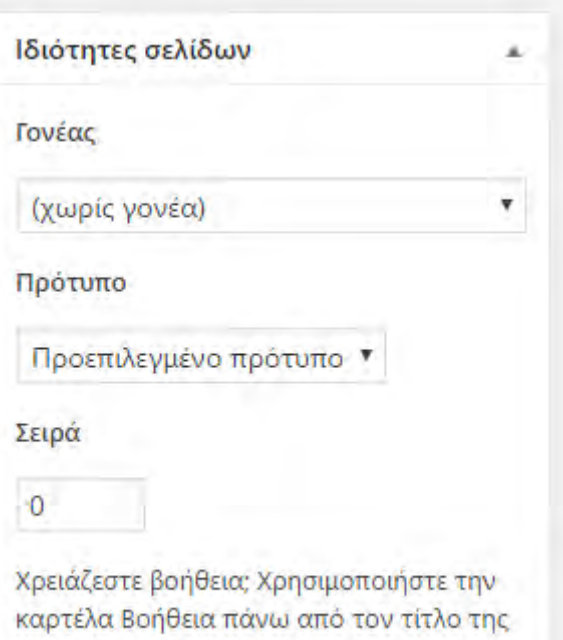

*Εικόνα 24 Το μενού Ιδιότητες σελίδων*

οθόνης.

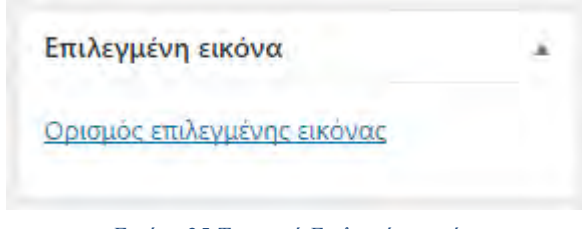

*Εικόνα 25 Το μενού Επιλεγμένη εικόνα*

Τέλος το WordPress στην επεξεργασία των σελίδων έχει το μενού Επιλεγμένη εικόνα επιτρέποντάς μας να εισάγουμε μια εικόνα στην σελίδα αυτή έτσι ώστε να δείχνει πιο ελκυστικό το περιεχόμενό της.

## <span id="page-35-0"></span>4.5 Δημιουργία άρθρων και κατηγοριών

Επόμενο βήμα για την ολοκλήρωση της κατασκευής της σελίδας μας είναι η δημιουργία άρθρων και κατηγοριών. Για να το πετύχουμε αυτό πηγαίνουμε στο μενού Άρθρα > Κατηγορίες όπου απ το κατάλληλη φόρμα δημιουργούμε τις κατηγορίες μας μια προς μια. Για τις ανάγκες του εργαστηρίου Τηλεκπαίδευσης έχουμε δημιουργήσει τις ακόλουθες κατηγορίες:

- Άρθρογραφία
- Για το μαθητή
- Για το φοιτητή
- Για τον εκπαιδευτικό
- Δράσεις Εργαστηρίου

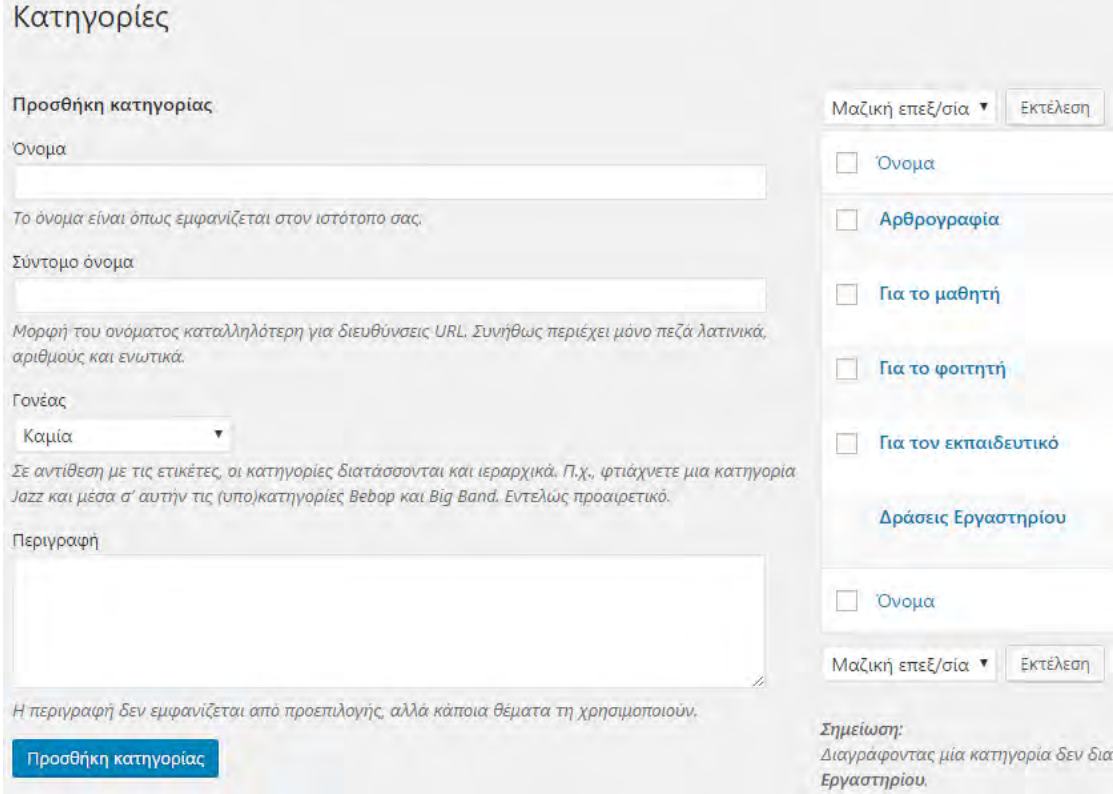

*Εικόνα 26 Η περιοχή δημιουργίας κατηγοριών*

Μόλις έχουμε δημιουργήσει τις κατηγορίες πάνω στις οποίες θα δομήσουμε το περιεχόμενό μας μπορούμε να προχωρήσουμε με την εισαγωγή των άρθων μας. Αφού πλοηγηθούμε στο μενού Άρθρα > Νέο Άρθρο μπορούμε να δημιουργήσουμε ένα νέο άρθρο. Η αρχιτεκτονική αυτής της σελίδας είναι η ίδια με την αρχιτεκτονική που συναντήσαμε και πριν στις σελίδες με την μόνη διαφορά ότι τώρα προστίθενται κάποιες παραπάνω δυνατότητες. Κάτω από το μενού Δημοσίευση μπορούμε να δούμε ένα νέο μενού που ονομάζεται Μορφή. Αυτό μας δίνει την δυνατότητα να δώσουμε μια διαφορετική μορφή στα δεδομένα του άρθρου μας είτε κάνοντας τα να μοιάζουν με ένα παράθεμα είτε με μια κατάσταση όπως στα μέσα κοινωνικής δικτύωσης.

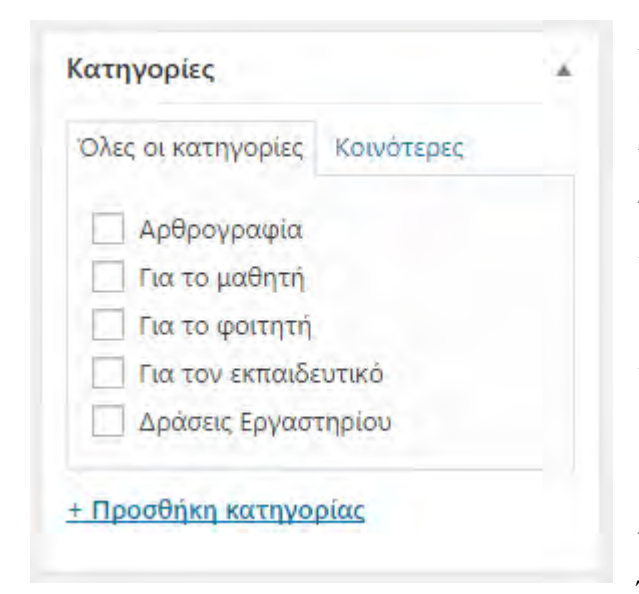

*Εικόνα 27 Οι κατηγορίες κατά την δημιουργία ενός άρθρου*

Ακόμη μια διαφορά με το μενού της δημιουργίας σελίδων είναι η ύπαρξη των κατηγοριών. Κάθε άρθρο μπορεί να ανήκει σε μία ή περισσότερες κατηγορίες ανάλογα με την θεματολογία που αναπτύσσουμε στην κάθε σελίδα. Επίσης υπάρχει και η επιλογή της αντιστοίχισης άρθρων σε ετικέτες. Και εδώ κάθε άρθρο μπορεί να έχει μια ή περισσόερες ετικέτες. Έτσι μπορούμε να έχουμε οργανωμενο το περιεχόμενο μας πολύ καλύτερα.

#### Εμφάνιση Θέματα Προσαρμογή Πρόσθετα Μικροεφαρμογές Χρήστες Μενού Εργαλεία Κεφαλίδα Ρυθμίσεις Φόντο Franz Josef Options **Duplicator** Διορθωτής

<span id="page-36-0"></span>4.6 Η Δημιουργία των μενού

Εφόσον έχουμε ολοκληρώσει επιτυχώς την δημιουργία των σελίδων και των άρθρων μας τώρα έχει έρθει η στιγμή να δημιουργήσουμε το μενού μέσα από το οποίο θα περιηγούνται οι χρήστες στην σελίδα μας. Αυτό θα το κάνουμε πηγαίνοντας στο

*Εικόνα 28 Η επιλογή του μενού*

μενού Εμφάνιση και επιλέγουμε από το αναδυόμενο παράθυρο την επιλογή Μενού.

| Μενού                                  | Διαχείριση με τη Ζωντανή Προεπισκόπηση |                                                               |
|----------------------------------------|----------------------------------------|---------------------------------------------------------------|
| Επεξεργασία μενού                      | Διαχείριση τοποθεσιών                  |                                                               |
| Επιλογή μενού για επεξεργασία:         | - Επιλέξτε -                           | ή φτιάξτε ένα νέο μενού.<br>Επιλογή<br>۷                      |
| Σελίδες                                |                                        | Όνομα μενού                                                   |
| Προβολή ολων.<br>Προσφατα<br>Αναζητηση |                                        | Δώστε στο μενού ένα όνομα και έπειτα πιέστε Δημιουργία μενού. |
| Ραδιόφωνο                              |                                        |                                                               |

*Εικόνα 29 Η δημιουργία του μενού*

Πρώτα πρέπει να δημιουργήσουμε ένα νέο μενού. Έτσι λοιπόν πηγαίνουμε στην περιοχή Όνομα μενού και πληκτρολογούμε το επιθυμητό όνομα του μενού. Για τις ανάγκες της εργασίας θα χρειαστεί να δημιουργήσουμε δύο διαφορετικά μενού. Ένα κεντρικό μενού (Main Menu) και ένα μενού για την πάνω μπάρα της σελίδας μας (Top Menu). Οπότε ονομάζουμε έτσι τα μενού μας και πατάμε δημιουργία για το κάθε ένα από αυτά.

| Σελίδες<br>×                                                                     | <b>Top Menu</b><br>Όνομα μενού            |                                                                            |
|----------------------------------------------------------------------------------|-------------------------------------------|----------------------------------------------------------------------------|
| Προβολή όλων<br>Πρόσφατα<br>Αναζήτηση<br>To reporpoopped may name to<br>Teacher» | Δομή μενού                                | Σύρετε κάθε στοιχείο στη σειρά που προτιμάτε. Κάντε κλικ στο βέλος στα δεξ |
| Το Εργαστήριο<br>Διδακτική                                                       | Το Πρόγραμμα "My name is<br>Teacher"      | Σελίδα<br>$\overline{\phantom{a}}$                                         |
| Εκπαίδευση<br>Τηλεκπαίδευση<br>Το Τμήμα                                          | Forum                                     | Προσαρμοσμένος σύνδεσμος                                                   |
| Επικοινωνία<br>Members                                                           | Ραδιόφωνο                                 | Σελίδα<br>▼                                                                |
| Επιλογή όλων                                                                     | Ανακοινώσεις                              | Προσαρμοσμένος σύνδεσμος ▼                                                 |
| Προσθήκη στο μενού<br>Άρθρα<br>v                                                 | Δράσεις Εργαστηρίου Επιμέρους<br>στοιχείο | Κατηγορία<br>$\overline{\mathbf{v}}$                                       |
| Συζητήσεις<br>÷                                                                  | Για το μαθητή Επιμέρους στοιχείο          | Κατηγορία                                                                  |
| Σύνδεσμοι<br>۳                                                                   | Για το φοιτητή Επιμέρους στοιχείο         | Κατηγορία τ                                                                |
| Κατηγορίες<br>٣                                                                  | Για τον εκπαιδευτικό Επιμέρους            | Κατηγορία                                                                  |

*Εικόνα 30 Η δομή του μενού κατά την διαχείρισή της*

Στην συνέχεια πρέπει να επιλέξουμε το τι θέλουμε να εμφανίσουμε σε κάθε περιοχή του μενού ξεχωριστά. Γι' αυτό όπως βλέπουμε και στην Εικόνα 30 υπάρχει μια περιοχή στα δεξιά με αναδυόμενα μενού μέσω από τα οποία μπορούμε να επιλέξουμε ανάμεσα από Σελίδς, Άθρα, Συζητήσεις, Συνδέσμους και Κατηγορίες άρθρων για να δομήσουμε το μενού μας. Στην αριστερή στήλη βλέπουμε το μενού της άνω περιοχής πως έχει δομηθεί για το εργαστήριο Τηλεκπαίδευσης. Χαρακτηριστικά μπορούμε να δημιουργήσουμε γονικά μενού με το να σύρουμε το επιθυμητό στοιχείο λίγο πιο μέσα από το γονικό μενού. Αυτό και μόνο αρκεί για να δημιουργήσουμε το δέντρο και την τελική μορφή των μενού της σελίδας μας.(WordPress-gr)

### <span id="page-38-0"></span>4.6.1 Αντιστοίχιση του μενού στις κατάλληλες τοποθεσίες

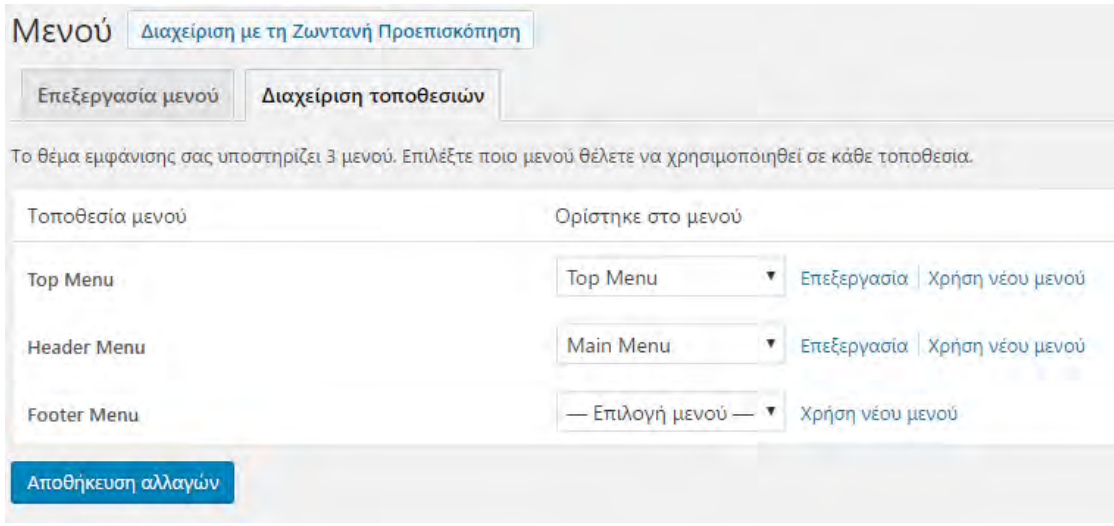

*Εικόνα 31 Αντιστοίχιση μενού σε τοποθεσίες*

Το τελευταίο βήμα που απομένει μέχρι να δημοσιεύσουμε το μενού στην σελίδα μας είναι να κάνουμε την αντιστοίχισή του με τις ανάλογες περιοχές που έχει ορίσει ο δημιουργός του θέματος της σελίδας μας. Οι ανάγκες της εργασίας απαιτούν η σελίδα να έχει δύο ευδιάκριτα μενού στο επάνω μέρος της σελιδας γ αυτό και όπως βλέπουμε στην Εικόνα 31 αντιστοιχίσαμε τα δύο μενού που δημιουργήσαμε πριν στις αντίστοιχες περιοχές. Η σελίδα μας είναι πλέον λειτουργική και έτοιμη για τους επισκέπτες. (WPMenu)

# <span id="page-39-0"></span>ΚΕΦΑΛΑΙΟ 5 – ΠΑΡΑΤΗΡΗΣΕΙΣ ΚΑΙ ΣΥΜΠΕΡΑΣΜΑΤΑ

## <span id="page-39-1"></span>5.1 Παρατηρήσεις

Πριν δημοσιεύσουμε την σελίδα αποστείλαμε τον σύνδεσμο σε είκοσι χρήστες ώστε να πλοηγηθούν σε όλες τις περιοχές της σελίδας και τους ζητήθηκε να μας συμπληρώσουν το παρακάτω ερωτηματολόγιο σχετικά με την χρηστικότητα της σελίδας. Οι ερωτήσεις που τέθηκαν ήταν οι εξής:

- 1. Βρήκατε εύκολα αυτό που θέλατε όταν πραγματοποιήσατε την πλοήγηση στον ιστότοπό μας;
	- a) Ναι
	- b) Όχι
- 2. Είδατε την σελίδα από επιτραπέζια ή από κινητή συσκευή;
	- a) Επιτραπέζια
	- b) Κινητή
- 3. Εάν στην προηγούμενη απάντηση επιλέξατε επιτραπέζια συσκευή παρακαλώ σημειώστε πόσο καλή ήταν η εμπειρία χρήσης
	- a) Πολύ καλή
	- b) Καλή
	- c) Μέτρια
	- d) Κακή
- 4. Εάν στην προηγόυμενη απάντηση επιλέξατε κινητή συσκευή παρακαλώ σημειώστε πόσο καλή ήταν η εμπειρία χρήσης
	- a) Πολύ καλή
	- b) Καλή
	- c) Μέτρια
	- d) Κακή
- 5. Πόσο γρήγορα φόρτωσε η σελίδα στην συσκευή σας;
	- a)  $1 3$  Δευτερόλεπτα
	- b)  $4 6$  Δευτερόλεπα
	- c) 7 10 Δευτερόλεπτα
- 6. Καταφέρατε να πάρετε τελικώς την επιθυμητή πληροφορία;
	- a) Ναι
	- b) Όχι

## <span id="page-40-0"></span>5.2 Συμπεράσματα

Τα ποσοστά από την παραπάνω έρευνα ήταν ικανοποιητικά. Χαρακτηριστικά στην πρώτη ερώτηση το ποσοστό των χρηστών που βρήκε εύκολα αυτό που ήθελε ανέρχεται στο 100%. Στην δεύτερη ερώτηση οι χρήστες που είδαν την σελίδα από κινητές συσκευές άγγιζαν το ποσοστό του 70% ενώ εκείνοι με τις επιτραπέζιες συσκευές ήταν το υπόλοιπο 30%. Στην τρίτη ερώτηση το 90% των χρηστών που είδε την σελίδα του εργαστηρίου από επιτραπέζια συσκευή απάντησε ότι βρήκε την εμπειρία χρήσης πολύ καλή ενώ το υπόλοιπο 10% απάντησε ότι η εμπειρία χρήσης ήταν καλή.

Σε ανάλογα ποσοστά κειμένονται και οι απαντήσεις όσων είδαν την σελίδα από κινητες συσκευές χαρακτηρίζοντας την εμπειρία χρήσης πολύ καλή σε ποσοστό 66% ενώ καλή τη χαρακτήρισε το 33%. Στην επόμενη ερώτηση θέλαμε να δούμε τον χρόνο φόρτωσης της σελίδας σε κάθε έναν από τους τελικούς χρήστες. Έτσι με βάση τις απαντήσεις που συλλέξαμε συμπαιρένουμε ότι για το 70% από τους χρήστες που απάντησαν στο ερωτηματολόγιο η σελίδα φόρτωσε σε τέσσερα έως 6 δευτερόλεπτα ενώ για το 30% η σελίδα φόρτωσε μεταξύ ενός και τριών δευτερολέπτων.

Να σημειώσουμε ότι οι ανωτέρω χρόνοι κρίνονται ικανοποιητικοί και καθιστούν την σελίδα μας εύχρηστη και φιλική προς τον χρήστη και τις μηχανές αναζήτησης. Κλείνοντας την έρευνα θέσαμε στους χρήστες την ερώτηση εάν κατάφεραν τελικώς να πάρουν την πληροφορία που ήθελαν από την σελίδα. Το συμπέρασμα από τις απάντησεις σε αυτή την ερώτηση ήταν πως όλοι τελικώς οι χρήστες κατάφεραν να πάρουν την πληροφορία για την οποία επισκέφθηκαν αρχικώς την σελίδα μας. Έτσι μπορούμε να είμαστε σίγουροι ότι έχουμε παραδώσει στο Τμήμα Πληροφορικής του Πανεπιστημίου Θεσσαλίας μια καθ' όλα λειτουργική και έυχρηστη σελίδα με βάση όλες τις σύγχρονες προδιαγραφές.

# <span id="page-41-0"></span>Βιβλιογραφία

- WPGreece <http://wpgreece.org/>
- Ε.Νικητόπουλος 2009 <http://nemertes.lis.upatras.gr/jspui/bitstream/10889/2560/1/Diplomatiki4011.pdf>
- ΚΕΠΑ -

http://www.kepa.gov.cy/diktiothite/Portal/PortalDocuments.aspx?DocumentId=a5 d27b95-5b46-4a56-a535-0c2324141d42

- WPGreece1 -http://wpgreece.org /εγκατάσταση-wordpress
- $\triangleright$  WPGreece2 [http://wpgreece.org/ελληνική-τεκμηρίωση/συχνές](http://wpgreece.org/ελληνική-τεκμηρίωση/συχνές-ερωτήσεις/ελάχιστες-απαιτήσεις-για-την-εγκατάσ)[ερωτήσεις/ελάχιστες-απαιτήσεις-για-την-εγκατάσ](http://wpgreece.org/ελληνική-τεκμηρίωση/συχνές-ερωτήσεις/ελάχιστες-απαιτήσεις-για-την-εγκατάσ)
- ELLAK https://ma.ellak.gr/documents/2014/06/δημιουργία-ιστοσελίδας-μεwordpress-βασικές.pdf
- WordPress-gr [http://www.wordpress-gr.org/δημιουργία-δημοσιεύσεων-σελίδων](http://www.wordpress-gr.org/δημιουργία-δημοσιεύσεων-σελίδων-και/)[και/](http://www.wordpress-gr.org/δημιουργία-δημοσιεύσεων-σελίδων-και/)
- Limit-login [http://www.wpbeginner.com/plugins/how-and-why-you-should](http://www.wpbeginner.com/plugins/how-and-why-you-should-limit-login-attempts-in-your-wordpress/)[limit-login-attempts-in-your-wordpress/](http://www.wpbeginner.com/plugins/how-and-why-you-should-limit-login-attempts-in-your-wordpress/)
- Rename-login [https://www.elegantthemes.com/blog/tips-tricks/how-to-create-a](https://www.elegantthemes.com/blog/tips-tricks/how-to-create-a-custom-wordpress-login-url)[custom-wordpress-login-url](https://www.elegantthemes.com/blog/tips-tricks/how-to-create-a-custom-wordpress-login-url)
- WPMenu- <https://www.youtube.com/watch?v=3TkXaoMIzQ4>
- Centos [http://www.tecmint.com/centos-6-3-step-by-step-installation-guide-with](http://www.tecmint.com/centos-6-3-step-by-step-installation-guide-with-screenshots/)[screenshots/](http://www.tecmint.com/centos-6-3-step-by-step-installation-guide-with-screenshots/)
- WPInstallation <https://www.pcsteps.gr/41006-εγκατάσταση-wordpress/>
- WPEditor [http://www.wpbeginner.com/beginners-guide/14-tips-for-mastering](http://www.wpbeginner.com/beginners-guide/14-tips-for-mastering-the-wordpress-visual-editor/)[the-wordpress-visual-editor/](http://www.wpbeginner.com/beginners-guide/14-tips-for-mastering-the-wordpress-visual-editor/)